# **Οδηγός Χρήστη**

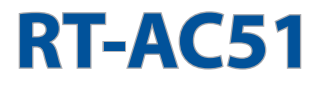

#### **802.11AC Δρομολογητής Διπλής Ζώνης**

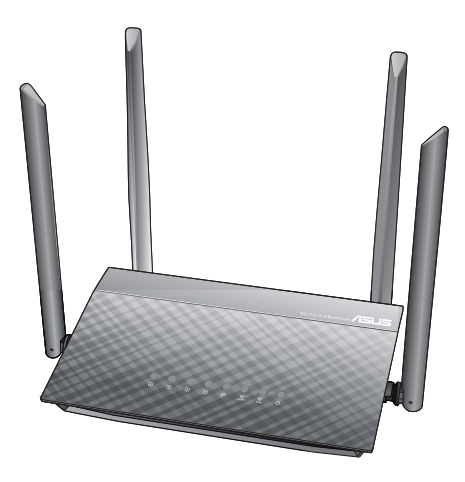

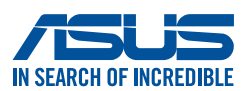

GK22779 Πρώτη Έκδοση Νοέμβριος 2023

#### **Copyright © 2023 ASUSTeK COMPUTER INC. Διατηρούνται όλα τα δικαιώματα μας.**

Απαγορεύεται η αναπαραγωγή οποιουδήποτε τμήματος του παρόντος εγχειριδίου συμπεριλαμβανομένων των προϊόντων και του λογισμικού που περιγράφονται σε αυτό, καθώς και η μετάδοση, αντιγραφή, αποθήκευση σε σύστημα αποθήκευσης και ανάκτησης, ή μετάφραση σε οποιαδήποτε γλώσσα υπο οποιαδήποτε μορφή και με οποιοδήποτε μέσο, εκτός από την τεκμηρίωση που φυλάσσεται από τον κάτοχο για λόγους εφεδρικούς, χωρίς την έγγραφη άδεια της εταιρίας ASUSTeK COMPUTER INC. ("ASUS").

Η εγγύηση ή το σέρβις για το προϊόν δεν πρόκειται να επεκταθεί σε περίπτωση που: (1) το προϊόν έχει επισκευαστεί, τροποποιηθεί ή μεταβληθεί, εκτός και μια τέτοια επισκευή, τροποποίηση ή μεταβολή έχει εγκριθεί γραπτώς από την ASUS, ή (2) ο αύξων αριθμός του προϊόντος δεν είναι ευανάγνωστος ή δεν υπάρχει. Η ASUS ΠΑΡΕΧΕΙ ΤΟ ΠΑΡΟΝ ΕΓΧΕΙΡΙΔΙΟ "ΩΣ ΕΧΕΙ" ΧΩΡΙΣ ΚΑΝΕΝΟΣ ΕΙΔΟΥΣ ΕΓΓΥΗΣΗ, ΡΗΤΗ Ή ΣΙΩΠΗΡΗ, ΣΥΜΠΕΡΙΛΑΜΒΑΝΟΜΕΝΩΝ ΑΛΛΑ ΟΧΙ ΜΟΝΟ ΤΩΝ ΣΙΩΠΗΡΩΝ ΕΓΓΥΗΣΕΩΝ ΠΕΡΙ ΕΜΠΟΡΕΥΣΙΜΟΤΗΤΑΣ Ή ΚΑΤΑΛΛΗΛΟΤΗΤΑΣ ΓΙΑ ΣΥΓΚΕΚΡΙΜΕΝΟ ΣΚΟΠΟ. ΣΕ ΚΑΜΙΑ ΠΕΡΙΠΤΩΣΗ ΔΕΝ ΕΙΝΑΙ ΥΠΕΥΘΥΝΗ Η ASUS, ΟΙ ΔΙΕΥΘΥΝΤΕΣ ΤΗΣ, ΤΑ ΣΤΕΛΕΧΗ, ΟΙ ΥΠΑΛΛΗΛΟΙ Ή ΑΛΛΟΙ ΣΥΝΤΕΛΕΣΤΕΣ ΓΙΑ ΚΑΘΕ ΕΜΜΕΣΗ, ΕΙΔΙΚΗ, ΤΥΧΑΙΑ Ή ΚΑΤ' ΕΞΑΚΟΛΟΥΘΗΣΗ ΖΗΜΙΑ (ΣΥΜΠΕΡΙΛΑΜΒΑΝΟΜΕΝΩΝ ΖΗΜΙΩΝ ΑΠΌ ΑΠΩΛΕΙΕΣ Ή ΚΕΡΔΗ, ΕΠΙΧΕΙΡΗΜΑΤΙΚΕΣ ΖΗΜΙΕΣ, ΖΗΜΙΕΣ ΛΟΓΩ ΑΠΩΛΕΙΑΣ ΔΕΔΟΜΕΝΩΝ, ΔΙΑΚΟΠΗ ΕΠΙΧΕΙΡΗΣΙΑΚΗΣ ΛΕΙΤΟΥΡΓΙΑΣ ΚΑΙ ΑΛΛΑ ΠΑΡΟΜΟΙΑ), ΑΚΟΜΗ ΚΙ ΑΝ Η ASUS ΕΧΕΙ ΕΝΗΜΕΡΩΘΕΙ ΓΙΑ ΤΗΝ ΠΙΘΑΝΟΤΗΤΑ ΠΑΡΟΜΟΙΩΝ ΖΗΜΙΩΝ ΠΟΥ ΠΡΟΕΡΧΟΝΤΑΙ ΑΠΌ ΒΛΑΒΗ Ή ΛΑΘΟΣ ΤΟΥ ΠΑΡΟΝΤΟΣ ΕΓΧΕΙΡΙΔΙΟΥ Ή ΠΡΟΪΟΝΤΟΣ.

ΟΙ ΠΡΟΔΙΑΓΡΑΦΕΣ ΚΑΙ ΠΛΗΡΟΦΟΡΙΕΣ ΠΟΥ ΠΕΡΙΕΧΟΝΤΑΙ ΣΤΟ ΠΑΡΟΝ ΕΓΧΕΙΡΙΔΙΟ ΠΑΡΕΧΟΝΤΑΙ ΜΟΝΟ ΓΙΑ ΕΝΗΜΕΡΩΤΙΚΟΥΣ ΣΚΟΠΟΥΣ, ΚΑΙ ΥΠΟΚΕΙΝΤΑΙ ΣΕ ΑΛΛΑΓΕΣ ΣΕ ΟΠΟΙΑΔΗΠΟΤΕ ΧΡΟΝΙΚΗ ΣΤΙΓΜΗ ΧΩΡΙΣ ΠΡΟΗΓΟΥΜΕΝΗ ΕΙΔΟΠΟΙΗΣΗ ΚΑΙ ΔΕΝ ΠΡΕΠΕΙ ΝΑ ΕΚΛΗΦΘΟΥΝ ΩΣ ΔΕΣΜΕΥΤΙΚΕΣ ΑΠΟ ΤΗΝ ΠΛΕΥΡΑ ΤΗΣ ASUS. Η ASUS ΔΕΝ ΦΕΡΕΙ ΕΥΘΥΝΗ Ή ΥΠΑΙΤΙΟΤΗΤΑ ΓΙΑ ΟΠΟΙΑΔΗΠΟΤΕ ΣΦΑΛΜΑΤΑ Ή ΑΝΑΚΡΙΒΕΙΕΣ ΠΟΥ ΠΙΘΑΝΟΝ ΝΑ ΕΜΦΑΝΙΖΟΝΤΑΙ ΣΤΟ ΠΑΡΟΝ ΕΓΧΕΙΡΙΔΙΟ, ΣΥΜΠΕΡΙΛΑΜΒΑΝΟΜΕΝΩΝ ΤΩΝ ΠΡΟΪΟΝΤΩΝ ΚΑΙ ΤΟΥ ΛΟΓΙΣΜΙΚΟΥ ΠΟΥ ΠΕΡΙΓΡΑΦΕΤΑΙ ΣΕ ΑΥΤΟ.

Τα προϊόντα και οι εταιρικές ονομασίες που εμφανίζονται στο παρόν εγχειρίδιο αποτελούν ή δεν αποτελούν κατοχυρωμένα σήματα ή πνευματικά δικαιώματα των αντίστοιχων εταιριών τους και χρησιμοποιούνται μόνο για αναγνώριση ή επεξήγηση για το όφελος του κατόχου, χωρίς πρόθεση παραβίασης κανονισμών.

### **Περιεχόμενα**

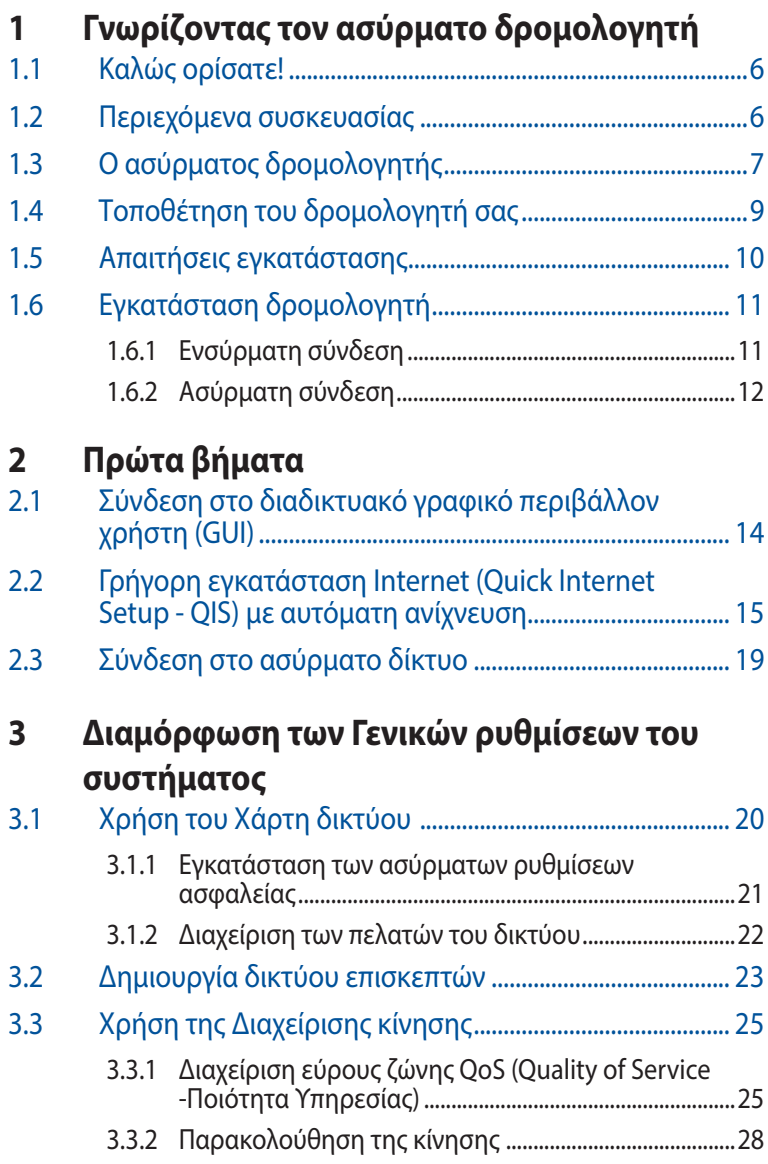

### Περιεχόμενα

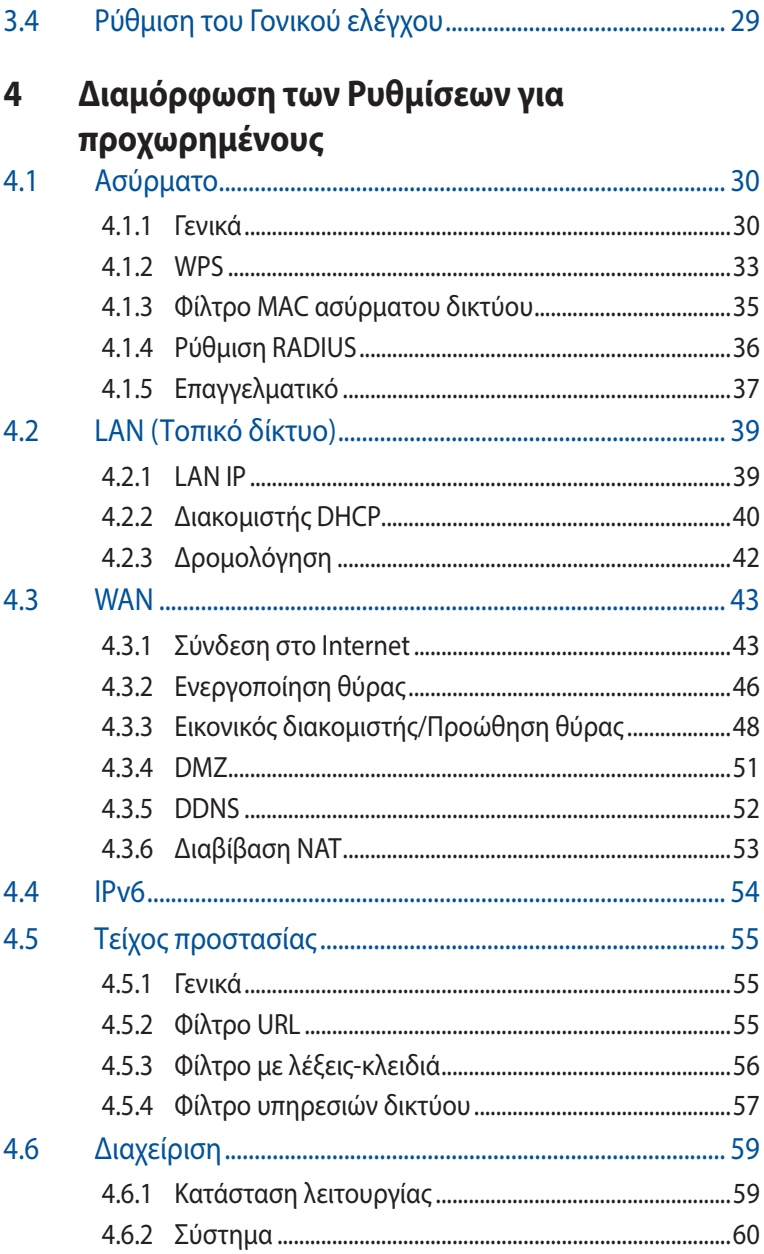

### **Περιεχόμενα**

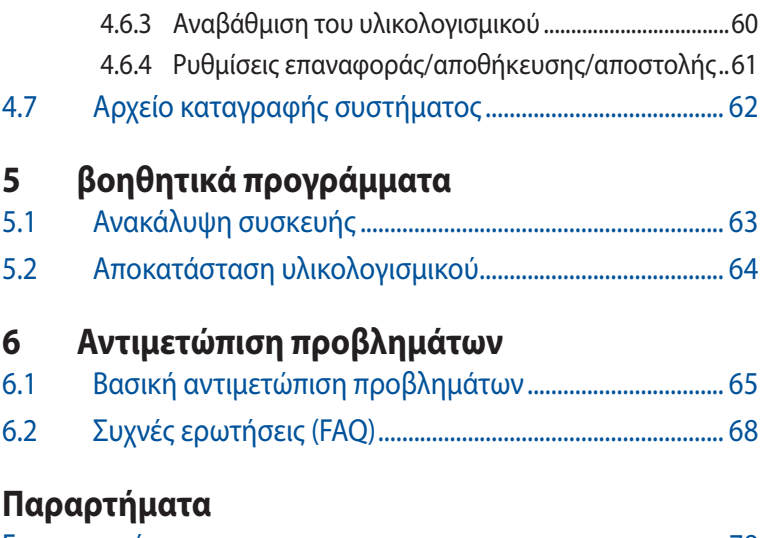

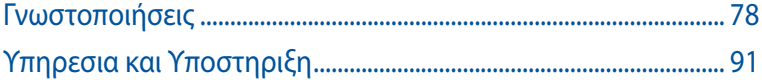

# <span id="page-5-0"></span>**1 Γνωρίζοντας τον ασύρματο δρομολογητή**

### **1.1 Καλώς ορίσατε!**

Ευχαριστούμε για την αγορά του ασύρματου δρομολογητή ASUS RT-AC51!

### **1.2 Περιεχόμενα συσκευασίας**

- Ασύρματος δρομολογητής Καλωδιακού δικτύου (RJ-45) RT-AC51
- Μετασχηματιστής ρεύματος Οδηγός Γρήγορης Έναρξης
- Kάρτα εγγύησης

#### **ΣΗΜΕΙΏΣΕΙΣ:**

- Αν οποιοδήποτε από τα στοιχεία έχει πάθει βλάβη ή απουσιάζει, επικοινωνήστε με την ASUS. Για τεχνικά ζητήματα και υποστήριξη ανατρέξτε στη λίστα Γραμμών Υποστήριξης ASUS στην πίσω πλευρά αυτού του εγχειριδίου χρήσης.
- Διατηρήστε την αρχική συσκευασία σε περίπτωση που χρειαστείτε υπηρεσίες στα πλαίσια της εγγύησης όπως επισκευή ή αντικατάσταση.

### <span id="page-6-0"></span>**1.3 Ο ασύρματος δρομολογητής**

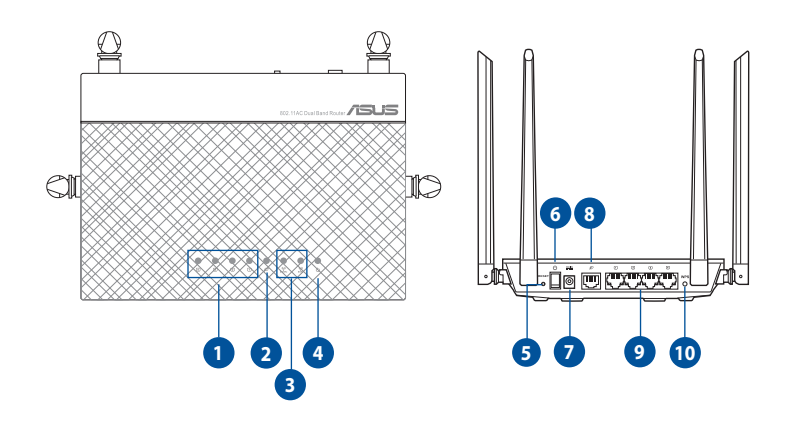

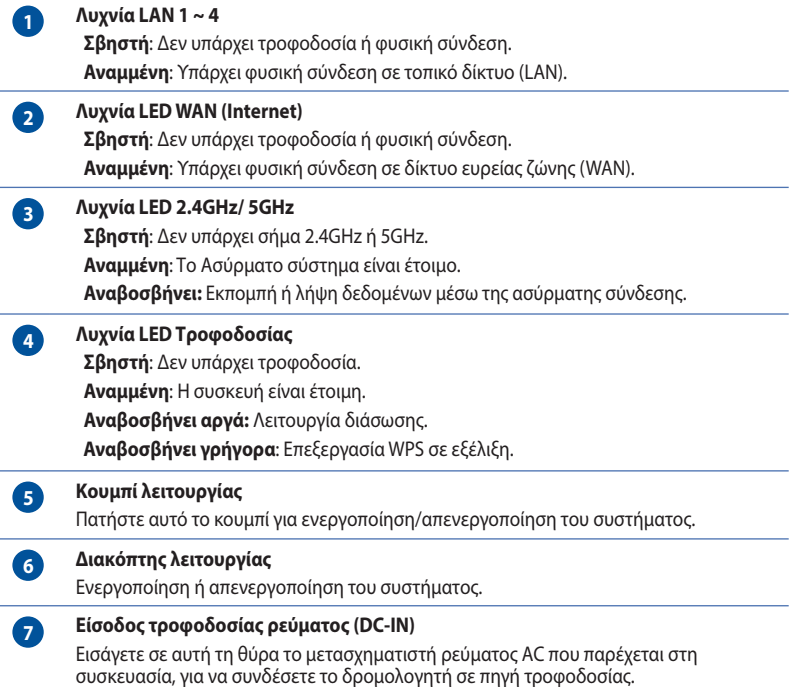

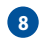

#### **8 Θύρα WAN (Internet)**

Συνδέστε ένα καλώδιο δικτύου σε αυτή τη θύρα για να δημιουργήσετε μια σύνδεση WAN.

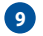

#### **9 Θύρες LAN 1 ~ 4**

Συνδέστε καλώδια δικτύου σε αυτές τις θύρες για να δημιουργήσετε σύνδεση στο LAN.

#### **10 Κουμπί WPS**

Αυτό το κουμπί εκκινεί τον Οδηγό WPS.

#### **ΣΗΜΕΙΏΣΕΙΣ:**

• Χρησιμοποιείτε μόνο τον μετασχηματιστή που περιλαμβάνεται στη συσκευασία. Η χρήση άλλων μετασχηματιστών μπορεί να προκαλέσει βλάβη στη συσκευή σας.

#### • **Τεχνικές προδιαγραφές:**

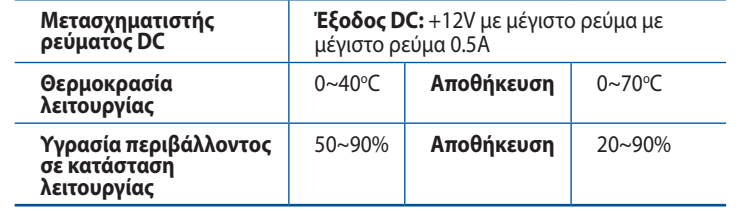

### <span id="page-8-0"></span>**1.4 Τοποθέτηση του δρομολογητή σας**

Για τη βέλτιστη δυνατή ασύρματη μετάδοση του σήματος μεταξύ του ασύρματου δρομολογητή και των συσκευών του δικτύου που είναι συνδεδεμένες σε αυτόν, σιγουρευτείτε ότι:

- Έχετε τοποθετήσει τον ασύρματο δρομολογητή σε μια κεντρική περιοχή για μέγιστη ασύρματη κάλυψη για τις συσκευές του δικτύου.
- Διατηρείτε τη συσκευή μακριά από μεταλλικά εμπόδια και μακριά από το άμεσο ηλιακό φως.
- Για να αποτρέψετε τις παρεμβολές ή την απώλεια σήματος, Διατηρείτε τη συσκευή μακριά από συσκευές Wi-Fi 802.11b/g ή 20MHz, περιφερειακές συσκευές υπολογιστών 2.4GHz, συσκευές Bluetooth, ασύρματα τηλέφωνα, μετασχηματιστές, κινητήρες βαριάς χρήσης, λαμπτήρες φθορισμού, φούρνους μικροκυμάτων, ψυγεία και άλλες βιομηχανικές συσκευές.
- Ενημερώνετε πάντα με την πιο πρόσφατη έκδοση υλικολογισμικού. Επισκεφτείτε τον ιστότοπο της ASUS στη διεύθυνση **http://www.asus.com** για τις πιο πρόσφατες ενημερώσεις υλικολογισμικού.
- Για να διασφαλίσετε ότι το ασύρματο σήμα θα είναι το καλύτερο δυνατό, προσανατολίστε τις 4 πτυσσόμενες κεραίες όπως απεικονίζεται στο παρακάτω σχήμα.

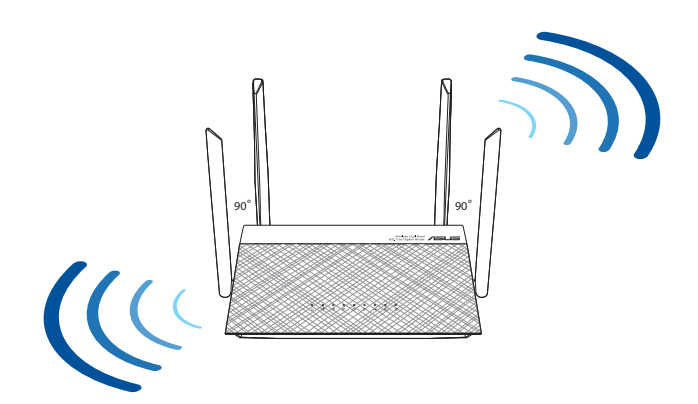

### <span id="page-9-0"></span>**1.5 Απαιτήσεις εγκατάστασης**

Για να εγκαταστήσετε το δίκτυό σας χρειάζεστε έναν ή δύο υπολογιστές με τις ακόλουθες προδιαγραφές:

- Θύρα Ethernet RJ-45 (LAN) (10BaseT/100BaseTX/1000BaseTX)
- Ασύρματη δυνατότητα IEEE 802.11a/b/g/n/ac
- Εγκατεστημένη υπηρεσία TCP/IP
- Εφαρμογή περιήγησης στο διαδίκτυο όπως Internet Explorer, Firefox, Safari ή Google Chrome

#### **ΣΗΜΕΙΏΣΕΙΣ:**

- Αν ο υπολογιστής σας δεν διαθέτει ενσωματωμένες ασύρματες δυνατότητες, μπορείτε να εγκαταστήσετε έναν προσαρμογέα WLAN συμβατό με IEEE 802.11a/b/g/n στον υπολογιστή σας για σύνδεση στο δίκτυο.
- Με την τεχνολογία διπλής-ζώνης, ο ασύρματος δρομολογητής υποστηρίζει ταυτόχρονα ασύρματα σήματα 2.4GHz και 5GHz. Αυτό σας δίνει τη δυνατότητα να εκτελείτε δραστηριότητες που σχετίζονται με το Internet όπως πλοήγηση στο Internet ή ανάγνωση/ δημιουργία μηνυμάτων e-mail χρησιμοποιώντας τη ζώνη 2.4GHz ενώ ταυτόχρονα υπάρχει ροή αρχείων βίντεο/ήχου υψηλής ευκρίνειας όπως ταινίες ή μουσική χρησιμοποιώντας τη ζώνη 5GHz.
- Μερικές συσκευές IEEE 802.11n που θέλετε να συνδέσετε στο δίκτυο μπορεί να υποστηρίζουν ή να μην υποστηρίζουν τη ζώνη 5 GHz. Ανατρέξτε στο εγχειρίδιο χρήστη για τις προδιαγραφές.
- Τα καλώδια Ethernet RJ-45 που θα χρησιμοποιηθούν για να συνδέσουν τις συσκευές του δικτύου δεν πρέπει να υπερβαίνουν τα 100 μέτρα.

## <span id="page-10-0"></span>**1.6 Εγκατάσταση δρομολογητή**

#### **ΣΗΜΑΝΤΙΚΟ!**

- Χρησιμοποιήστε ενσύρματη σύνδεση για την εγκατάσταση του ασύρματου δρομολογητή για να αποφύγετε πιθανά προβλήματα εγκατάστασης.
- Πριν εγκαταστήσετε τον ασύρματο δρομολογητή ASUS, κάντε τα εξής:
	- Αν αντικαθιστάτε έναν ήδη υπάρχοντα δρομολογητή, αποσυνδέστε τον από το δίκτυο.
	- Αποσυνδέστε τα καλώδια από την υπάρχουσα εγκατάσταση μόντεμ. Αν το μόντεμ διαθέτει εφεδρική μπαταρία, αφαιρέστε την επίσης.
	- Επανεκκινήστε τον υπολογιστή (συνιστάται).

#### **1.6.1 Ενσύρματη σύνδεση**

**ΣΗΜΕΊΩΣΗ:** Μπορείτε να χρησιμοποιήσετε είτε ευθύγραμμο είτε διασταυρούμενο καλώδιο για την ενσύρματη σύνδεση.

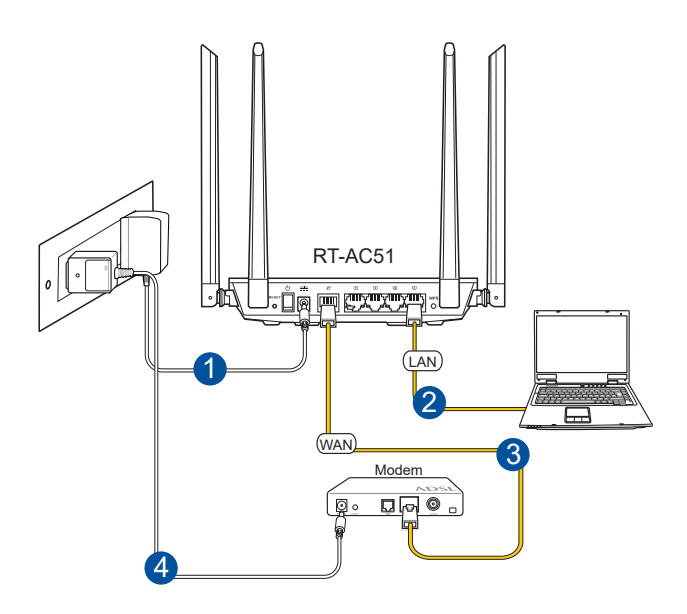

#### <span id="page-11-0"></span>**Για να εγκαταστήσετε τον ασύρματο δρομολογητή μέσω ενσύρματης σύνδεσης:**

- 1. Συνδέστε τον μετασχηματιστή ρεύματος AC του ασύρματου δρομολογητή στη θύρα εισόδου DC και σε μια πρίζα ρεύματος.
- 2. Χρησιμοποιήστε το καλώδιο δικτύου που περιλαμβάνεται στη συσκευασία, για να συνδέσετε τον υπολογιστή στη θύρα LAN του ασύρματου δρομολογητή.

**ΣΗΜΑΝΤΙΚΟ!** Βεβαιωθείτε ότι η λυχνία LED του δικτύου LAN αναβοσβήνει.

- 3. Χρησιμοποιήστε ένα άλλο καλώδιο δικτύου για να συνδέσετε το μόντεμ στη θύρα WAN του ασύρματου δρομολογητή.
- 4. Συνδέστε τον μετασχηματιστή ρεύματος AC του μόντεμ στη θύρα εισόδου DC και σε μια πρίζα ρεύματος.

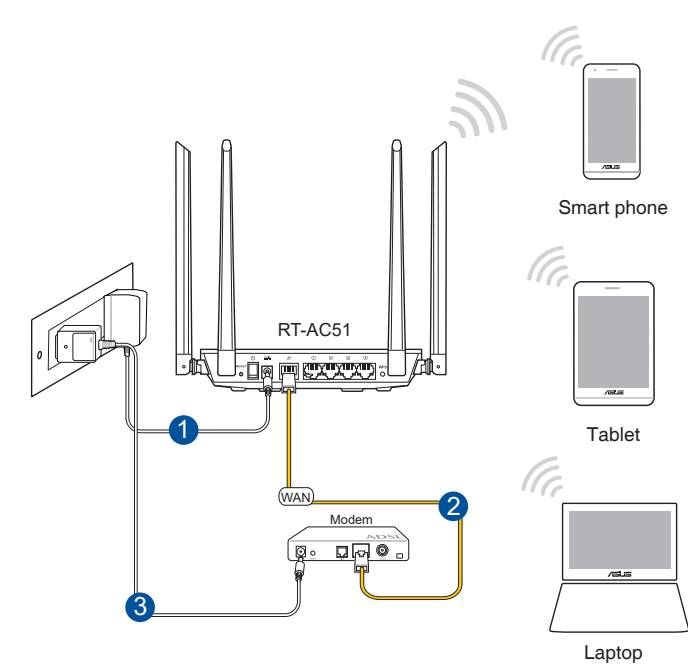

#### **1.6.2 Ασύρματη σύνδεση**

#### **Για να εγκαταστήσετε τον ασύρματο δρομολογητή μέσω ενσύρματης σύνδεσης:**

- 1. Συνδέστε τον μετασχηματιστή ρεύματος AC του ασύρματου δρομολογητή στη θύρα εισόδου DC και σε μια πρίζα ρεύματος.
- 2. Χρησιμοποιήστε το καλώδιο δικτύου που περιλαμβάνεται στη συσκευασία για να συνδέσετε το μόντεμ στη θύρα WAN του ασύρματου δρομολογητή.
- 3. Συνδέστε τον μετασχηματιστή ρεύματος AC του μόντεμ στη θύρα εισόδου DC και σε μια πρίζα ρεύματος.
- 4. Εγκαταστήστε έναν προσαρμογέα WLAN συμβατό με IEEE 802.11a/b/g/n/ac στον υπολογιστή σας.

#### **ΣΗΜΕΙΏΣΕΙΣ:**

- Για λεπτομέρειες σχετικά με τη σύνδεση σε ένα ασύρματο δίκτυο, ανατρέξτε στο εγχειρίδιο χρήστη του προσαρμογέα WLAN.
- Για να εγκαταστήσετε τις ρυθμίσεις ασφαλείας για το δίκτυό σας, ανατρέξτε στην ενότητα **Εγκατάσταση των ρυθμίσεων ασφαλείας ασύρματου δικτύου** στο Κεφάλαιο 3 αυτού του εγχειρίδιου χρήστη.

# <span id="page-13-0"></span>**2 Πρώτα βήματα**

### **2.1 Σύνδεση στο διαδικτυακό γραφικό περιβάλλον χρήστη (GUI)**

Ο Ασύρματος Δρομολογητής ASUS παρέχεται με ένα εσωτερικό διαδικτυακό γραφικό περιβάλλον χρήστη (GUI) που σας επιτρέπει να διαμορφώνετε εύκολα τις διάφορες ρυθμίσεις μέσω μιας εφαρμογής περιήγησης στο διαδίκτυο όπως Internet Explorer, Firefox, Safari ή Google Chrome.

**ΣΗΜΕIΩΣΗ:** Οι λειτουργίες ενδέχεται να διαφέρουν με τις διαφορετικές εκδόσεις υλικολογισμικού.

#### **Για να συνδεθείτε στο διαδικτυακό GUI:**

- 1. Στην εφαρμογή περιήγησης στο διαδίκτυο όπως Internet Explorer, Firefox, Safari ή Google Chrome, πληκτρολογήστε την προεπιλεγμένη διεύθυνση IP του ασύρματου δρομολογητή: **192.168.50.1** ή εισάγετε **https://www.asusrouter.com**.
- 2. Στο παράθυρο σύνδεσης πληκτρολογήστε το προεπιλεγμένο όνομα χρήστη (**admin**) και τον κωδικό πρόσβασης (**admin**).
- 3. Μπορείτε τώρα να χρησιμοποιήσετε το Web GUI για να διαμορφώσετε διάφορες ρυθμίσεις του Ασύρματου Δρομολογητή ASUS.

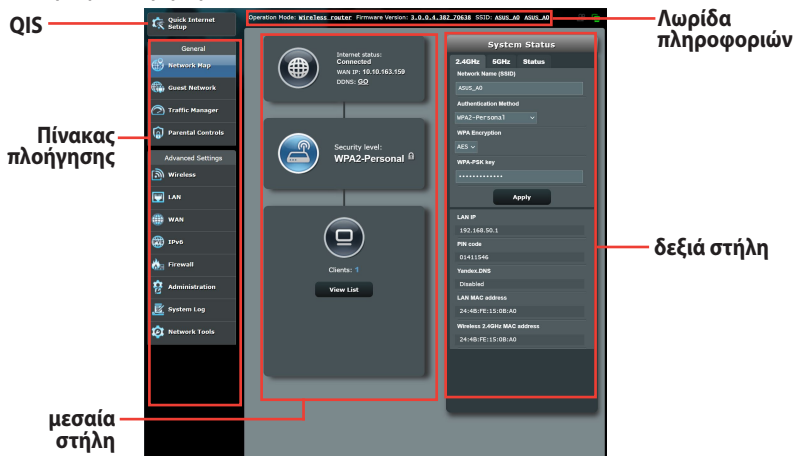

**ΣΗΜΕIΩΣΗ:** Αν συνδέεστε για πρώτη φορά στο Web GUI, θα κατευθυνθείτε αυτόματα στη σελίδα της Γρήγορης Εγκατάστασης Internet (Quick Internet Setup - QIS).

### <span id="page-14-0"></span>**2.2 Γρήγορη εγκατάσταση Internet (Quick Internet Setup - QIS) με αυτόματη ανίχνευση**

Η λειτουργία γρήγορης εγκατάστασης Internet (QIS) σας καθοδηγεί στη γρήγορη εγκατάσταση της σύνδεσης στο Internet.

**ΣΗΜΕΊΩΣΗ:** Όταν ρυθμίζετε τη σύνδεση στο Internet για πρώτη φορά, πατήστε το Κουμπί επαναφοράς στον ασύρματο δρομολογητή για να τον επαναφέρετε στις προεπιλεγμένες εργοστασιακές ρυθμίσεις.

#### **Για να χρησιμοποιήσετε την αυτόματη ανίχνευση QIS:**

1. Η σελίδα QIS εκκινεί αυτόματα.

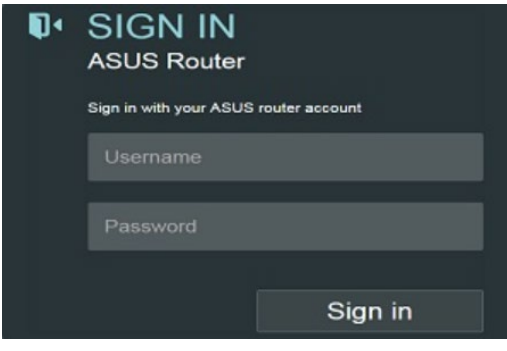

#### **ΣΗΜΕΙΩΣΕΙΣ:**

- Από προεπιλογή, το όνομα χρήστη και ο κωδικός πρόσβασης για το Web GUI του ασύρματου δρομολογητή είναι **admin**. Για λεπτομέρειες σχετικά με την αλλαγή του ονόματος χρήστη και του κωδικού πρόσβασης, ανατρέξτε στην ενότητα **4.6.2 Σύστημα**.
- Το όνομα χρήστη και ο κωδικός πρόσβασης για τον ασύρματο δρομολογητή είναι διαφορετικά από το όνομα δικτύου (SSID) και το κλειδί ασφαλείας του 2.4GHz/5GHz. Το όνομα χρήστη και ο κωδικός πρόσβασης του ασύρματου δρομολογητή σας επιτρέπει να συνδεθείτε στο Web GUI του δρομολογητή για να διαμορφώσετε τις ρυθμίσεις του ασύρματου δρομολογητή. Το όνομα δικτύου (SSID) και το κλειδί ασφαλείας του 2.4GHz/5GHz επιτρέπει τις συσκευές Wi-Fi να συνδεθούν στο δίκτυο 2.4GHz/5GHz.

2. Ο ασύρματος δρομολογητής ανιχνεύει αυτόματα αν ο τύπος της σύνδεσης με τον ISP είναι **Dynamic IP (Δυναμική ΙΡ)**, **PPPoE**, **PPTP**, και **L2TP**. Πληκτρολογήστε τις απαραίτητες πληροφορίες για τον τύπο σύνδεσης με τον ISP.

**ΣΗΜΑΝΤΙΚΟ**! Μπορείτε να λάβετε τις απαραίτητες πληροφορίες για τη σύνδεσή σας στο Internet από τον ISP.

για PPPoE, PPTP και L2TP

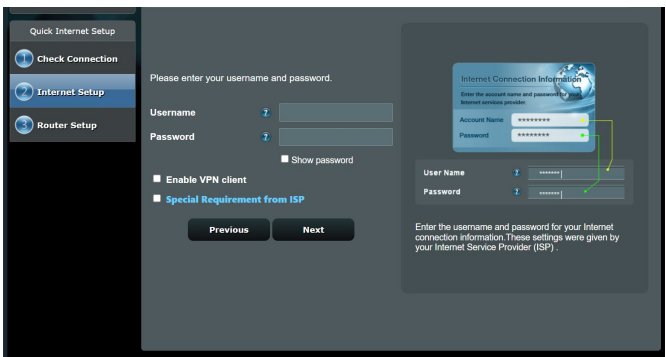

#### **ΣΗΜΕΙΏΣΕΙΣ:**

- Η αυτόματη ανίχνευση του τύπου σύνδεσης με τον ISP λαμβάνει χώρα όταν διαμορφώνετε τον ασύρματο δρομολογητή για πρώτη φορά ή όταν ο ασύρματος δρομολογητής έχει επαναφερθεί στις προεπιλεγμένες ρυθμίσεις.
- Αν το QIS αποτύχει να ανιχνεύσει τον τύπο της σύνδεσής σας στο Internet, κάντε κλικ στο **Skip to manual setting (Μετάβαση στη μη αυτόματη ρύθμιση)** και διαμορφώστε χειροκίνητα τις ρυθμίσεις σύνδεσης.
- 3. Εκχωρήστε το όνομα δικτύου (SSID) και το κλειδί ασφαλείας για την ασύρματη σύνδεση 2.4GHz και 5 GHz. Κάντε κλικ στο **Apply (Εφαρμογή)** όταν τελειώσετε.

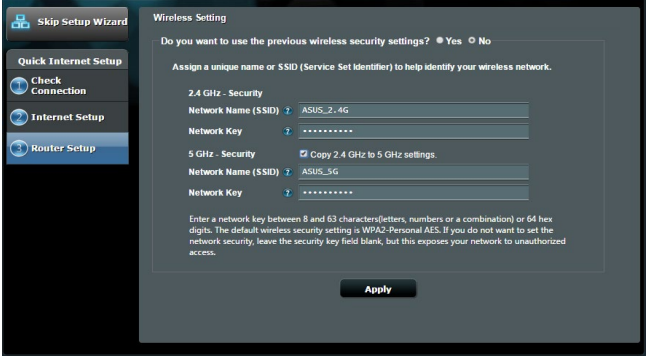

- 4. Εμφανίζονται οι ρυθμίσεις του Internet και του ασύρματου δικτύου. Κάντε κλικ στο **Next (Επόμενο)** για να συνεχίσετε.
- 5. Διαβάστε το βοήθημα για τη σύνδεση ασύρματου δικτύου. Όταν τελειώσετε, κάντε κλικ στο **Finish (Τέλος)**.

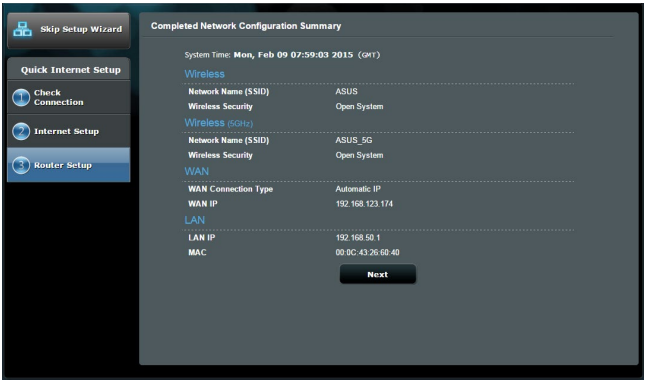

### <span id="page-18-0"></span>**2.3 Σύνδεση στο ασύρματο δίκτυο**

Μετά την εγκατάσταση του ασύρματου δρομολογητή μέσω του QIS, μπορείτε να συνδέσετε τον υπολογιστή σας ή άλλες έξυπνες συσκευές στο ασύρματο δίκτυο.

#### **Για να συνδεθείτε στο δίκτυο:**

- 1. Στον υπολογιστή, κάντε κλικ στο εικονίδιο δικτύου <sup>στι</sup> στην περιοχή ειδοποιήσεων για να εμφανίσετε τα διαθέσιμα ασύρματα δίκτυα.
- 2. Επιλέξτε το ασύρματο δίκτυο στο οποίο θέλετε να συνδεθείτε και κάντε κλικ στο **Connect (Σύνδεση)**.
- 3. Μπορεί να χρειαστεί να πληκτρολογήσετε το κλειδί ασφάλειας δικτύου για ασφαλές ασύρματο δίκτυο και στη συνέχεια κάντε κλικ στο **OK**.
- 4. Περιμένετε μέχρι ο υπολογιστής σας να δημιουργήσει επιτυχή σύνδεση στο ασύρματο δίκτυο. Εμφανίζεται η κατάσταση σύνδεσης και το εικονίδιο δικτύου εμφανίζει την κατάσταση επίτευξης σύνδεσης

#### **ΣΗΜΕΙΩΣΕΙΣ:**

- Ανατρέξτε στα επόμενα κεφάλαια για περισσότερες πληροφορίες σχετικά με τη διαμόρφωση των ρυθμίσεων του ασύρματου δικτύου.
- Ανατρέξτε στο εγχειρίδιο χρήστη της συσκευής για περισσότερες λεπτομέρειες σχετικά με τη σύνδεση της συσκευής στο ασύρματο δίκτυο.

# <span id="page-19-0"></span>**3 Διαμόρφωση των Γενικών ρυθμίσεων του συστήματος**

### **3.1 Χρήση του Χάρτη δικτύου**

Ο Χάρτης δικτύου σάς επιτρέπει να διαμορφώνετε τις ρυθμίσεις ασφαλείας του δικτύου και να διαχειρίζεστε τις συσκευές-πελάτες του δικτύου.

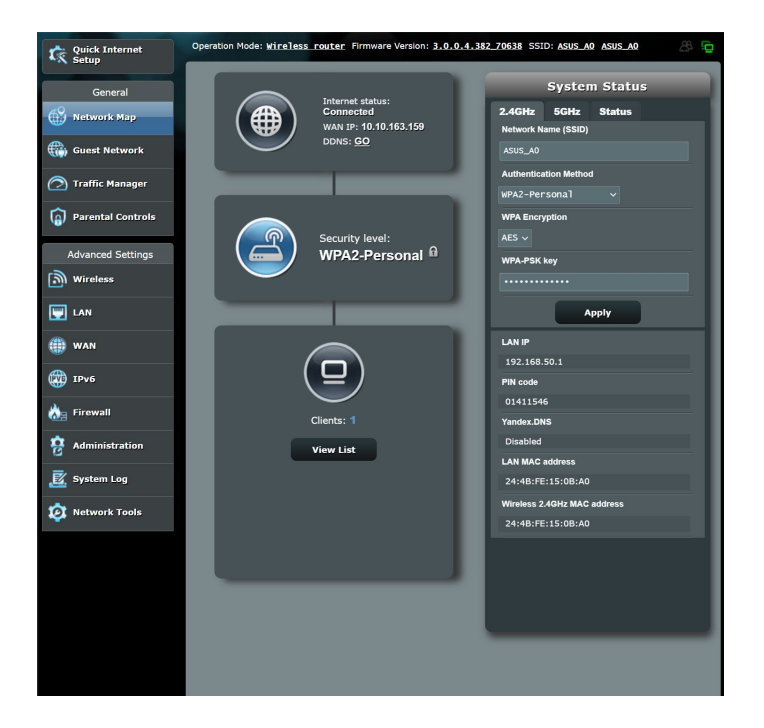

#### <span id="page-20-0"></span>**3.1.1 Εγκατάσταση των ασύρματων ρυθμίσεων ασφαλείας**

Για να προστατεύσετε το ασύρματο δίκτυο από μη εξουσιοδοτημένη πρόσβαση, πρέπει να διαμορφώσετε τις ρυθμίσεις ασφαλείας.

#### **Για να εγκαταστήσετε τις ασύρματες ρυθμίσεις ασφαλείας:**

- 1. Από τον πίνακα πλοήγησης, πηγαίνετε στο **General (Γενικά)** > **Network Map (Χάρτης δικτύου)**.
- 2. Στην οθόνη Network Map (Χάρτης δικτύου), επιλέξτε το εικονίδιο **System status (Κατάσταση συστήματος)** για να εμφανίσετε τις ασύρματες ρυθμίσεις ασφαλείας όπως SSID, επίπεδο ασφαλείας και ρυθμίσεις κρυπτογράφησης.

**ΣΗΜΕΊΩΣΗ**: Μπορείτε να ορίσετε διαφορετικές ασύρματες ρυθμίσεις ασφαλείας για τις ζώνες 2.4GHz και 5GHz.

**Ρυθμίσεις ασφαλείας 2.4GHz Ρυθμίσεις ασφαλείας 5GHz**

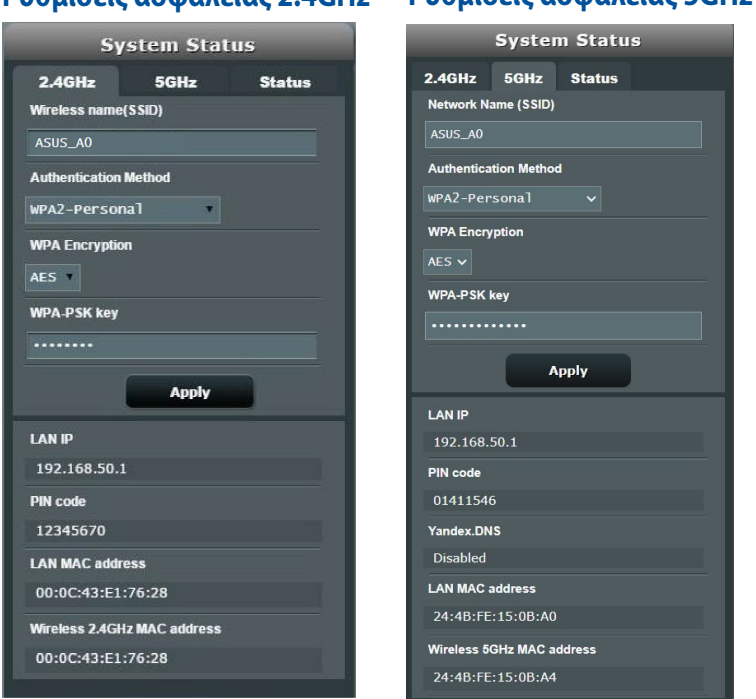

3. Στο πεδίο **Wireless name (SSID) (Ασύρματο όνομα (SSID))**, πληκτρολογήστε ένα μοναδικό όνομα για το ασύρματο δίκτυο.

<span id="page-21-0"></span>4. Από την αναπτυσσόμενη λίστα **Security Level (Επίπεδο ασφάλειας)**, επιλέξτε τη μέθοδο κρυπτογράφησης για το ασύρματο δίκτυο.

**ΣΗΜΑΝΤΙΚΟ**! Το πρότυπο IEEE 802.11n/ac απαγορεύει τη χρήση υψηλής ταχύτητας με WEP ή WPA-TKP όπως το unicast cipher. Αν χρησιμοποιείτε μεθόδους κρυπτογράφησης, η ταχύτητα δεδομένων θα πέσει σε σύνδεση IEEE 802.11g 54Mbps.

- 5. Πληκτρολογήστε τον κωδικό πρόσβασης ασφαλείας.
- 6. Κάντε κλικ στο **Apply (Εφαρμογή)** όταν τελειώσετε.

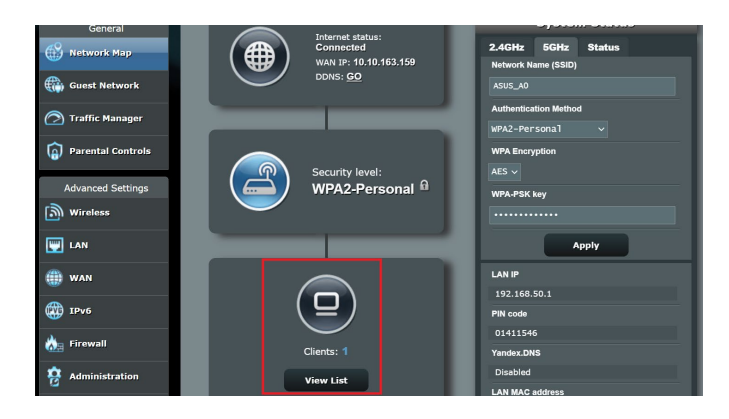

#### **3.1.2 Διαχείριση των πελατών του δικτύου**

#### **Για να διαχειριστείτε τους πελάτες του δικτύου σας:**

- 1. Από τον πίνακα πλοήγησης, πηγαίνετε στο **General (Γενικά)** > καρτέλα **Network Map (Χάρτης δικτύου)**.
- 2. Στην οθόνη Network Map (Χάρτης δικτύου), επιλέξτε το εικονίδιο **Client Status (Κατάσταση πελάτη)** για να εμφανίσετε τις πληροφορίες για τους πελάτες του δικτύου σας.
- 3. Για να εμποδίσετε την πρόσβαση μιας συσκευής-πελάτη στο δίκτυο, επιλέξτε τον πελάτη και κάντε κλικ στο **block (αποκλεισμός)**.

### <span id="page-22-0"></span>**3.2 Δημιουργία δικτύου επισκεπτών**

Το Δίκτυο επισκεπτών παρέχει σε προσωρινούς επισκέπτες σύνδεση στο Internet μέσω πρόσβασης σε ξεχωριστά SSID ή δίκτυα χωρίς να αποκτούν πρόσβαση στο ιδιωτικό σας δίκτυο.

**ΣΗΜΕΊΩΣΗ:** To RT-AC51 υποστηρίζει έως έξι SSID (τρία 2.4 GHz και τρία 5 GHz SSID).

#### **Για να δημιουργήσετε ένα δίκτυο επισκεπτών:**

- 1. Από τον πίνακα πλοήγησης, πηγαίνετε στο **General (Γενικά)** > **Guest Network (Δίκτυο επισκεπτών)**.
- 2. Στην οθόνη του Guest Network (Δικτύου επισκεπτών), επιλέξτε τη ζώνη συχνοτήτων 2.4GHz ή 5GHz για το δίκτυο επισκεπτών που θέλετε να δημιουργήσετε.
- 3. Κάντε κλικ στο **Enable (Ενεργοποίηση)**.

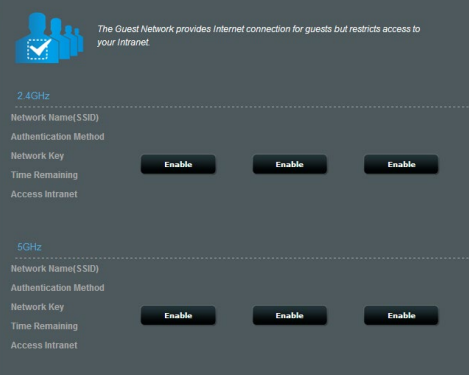

4. Για να διαμορφώσετε πρόσθετες επιλογές, κάντε κλικ στο **Modify (Τροποποίηση)**.

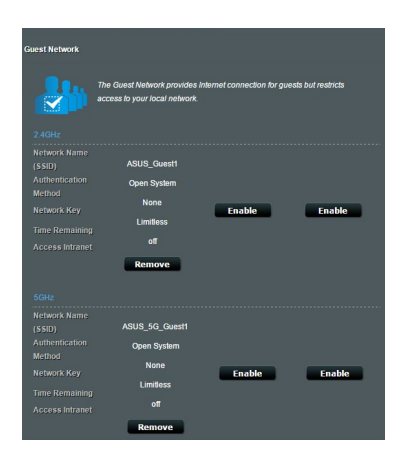

- 5. Κάντε κλικ στο **Yes (Ναι)** στην οθόνη **Enable Guest Network (Ενεργοποίηση δικτύου επισκεπτών)**.
- 6. Εκχωρήστε ένα όνομα ασύρματου δικτύου για το προσωρινό δίκτυο στο πεδίο **Network Name (SSID) [Όνομα δικτύου (SSID)]**.
- 7. Επιλέξτε **Authentication Method (Μέθοδος ελέγχου ταυτότητας)**.
- 8. Επιλέξτε μια μέθοδο για **Encryption (Κρυπτογράφηση)**.
- 9. Ορίστε την επιλογή **Access time (Χρόνος πρόσβασης)** ή κάντε κλικ στο **Limitless (Απεριόριστος)**.
- 10. Επιλέξτε **Disable (Απενεργοποίηση)** ή **Enable (Ενεργοποίηση)** στο στοιχείο **Access Intranet (Πρόσβαση στο Intranet)**.
- 11.Όταν τελειώσετε, κάντε κλικ στο **Apply (Εφαρμογή)**.

### <span id="page-24-0"></span>**3.3 Χρήση της Διαχείρισης κίνησης**

#### **3.3.1 Διαχείριση εύρους ζώνης QoS (Quality of Service -Ποιότητα Υπηρεσίας)**

Η Ποιότητα υπηρεσίας (QoS) σας επιτρέπει να ορίζετε την προτεραιότητα εύρους ζώνης και να διαχειρίζεστε την κίνηση του δικτύου.

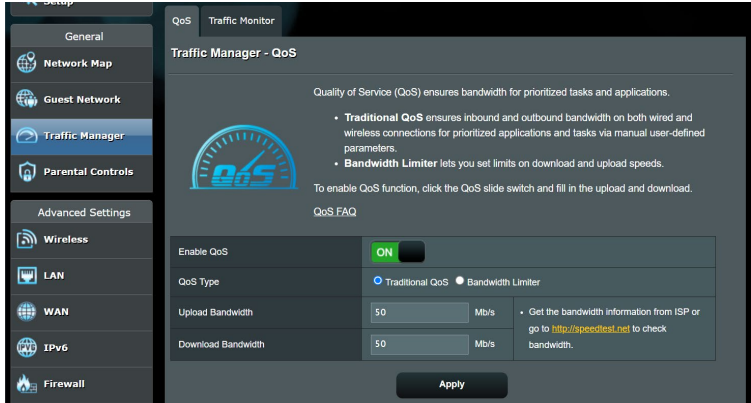

#### **TΓια να παρακολουθείτε τη συσκευή USB:**

- 1. Από τον πίνακα πλοήγησης, πηγαίνετε στο **General (Γενικά)** > **Traffic Manager (Διαχείριση κίνησης)** > καρτέλα **QoS**.
- 2. Κάντε κλικ στο **ON (ΕΝΕΡΓ.)** για να ενεργοποιήσετε τον προεπιλεγμένο κανόνα και συμπληρώστε τα πεδία εύρους ζώνης λήψης και μεταφόρτωσης.

**ΣΗΜΕΙΏΣΕΙΣ:** Μπορείτε να λάβετε πληροφορίες για το εύρος ζώνης από τον ISP σας.

#### 3. Κάντε κλικ στο **Save (Αποθήκευση)**.

**ΣΗΜΕΙΩΣΗ:** Η Λίστα κανόνων καθορισμένων από το χρήστη αφορά τις ρυθμίσεις για προχωρημένους. Αν θέλετε να δώσετε προτεραιότητα σε συγκεκριμένες εφαρμογές δικτύου και υπηρεσίες δικτύου, επιλέξτε **User-defined QoS rules (Κανόνες QoS καθορισμένοι από το χρήστη)** ή **User-defined Priority (Προτεραιότητα καθορισμένη από το χρήστη)** από την αναπτυσσόμενη λίστα στην πάνω δεξιά γωνία.

4. Στη σελίδα **user-defined QoS rules (κανόνες QoS καθορισμένοι από το χρήστη)**, υπάρχουν τέσσερις προεπιλεγμένοι τύποι υπηρεσιών online – περιήγηση στο web, HTTPS και μεταφορά αρχείων. Επιλέξτε την υπηρεσία της επιλογής σας, συμπληρώστε τα πεδία **Source IP or MAC (ΙΡ προέλευσης ή MAC)**, **Destination Port (Θύρα προορισμού)**, **Protocol (Πρωτόκολλο)**, **Transferred (Μεταφέρθηκαν)** και **Priority (Προτεραιότητα)** και κάντε κλικ στο **Apply (Εφαρμογή)**. Η διαμόρφωση των πληροφοριών θα γίνει στην οθόνη κανόνων QoS.

#### **ΣΗΜΕΙΩΣΕΙΣ**

- Για να συμπληρώσετε το IP προέλευσης ή MAC, μπορείτε να:
	- α) Εισαγάγετε μια συγκεκριμένη διεύθυνση ΙΡ όπως "192.168.122.1".
	- β) Εισαγάγετε διευθύνσεις IP μέσα σε ένα υποδίκτυο ή μέσα στην ίδια δεξαμενή IP, όπως "192.168.123.\*" ή "192.168.\*.\*"
	- γ) Εισαγάγετε όλες τις διευθύνσεις IP ως "\*.\*.\*.\*" ή να αφήσετε κενό το πεδίο.
	- δ) Η μορφή της διεύθυνσης MAC είναι έξι ομάδες δύο δεκαεξαδικών ψηφίων, που διαχωρίζονται με (:), σε σειρά μετάδοσης (π.χ. 12:34:56:aa:bc:ef)
- Για τον τύπο θύρας προέλευσης ή προορισμού, μπορείτε να κάνετε ένα από τα ακόλουθα:
	- α) Εισαγάγετε μια συγκεκριμένη θύρα, όπως "95".
	- β) Εισαγάγετε θύρες μέσα σε ένα εύρος, όπως "103:315", ">100", ή "<65535".
- Η στήλη **Transferred (Μεταφέρθηκε)** περιέχει πληροφορίες για την κίνηση αποστολής και λήψης (εξερχόμενη και εισερχόμενη κίνηση δικτύου) για ένα τμήμα. Σε αυτή τη στήλη, μπορείτε να ορίσετε το όριο της κίνησης δικτύου (σε KB) για μια συγκεκριμένη υπηρεσία για να δημιουργούνται συγκεκριμένες προτεραιότητες για την υπηρεσία που έχει εκχωρηθεί σε μια συγκεκριμένη θύρα. Π.χ., αν δύο συσκευές πελάτες του δικτύου, οι Η/Υ 1 και Η/Υ 2, αποκτούν και οι δύο πρόσβαση στο Internet (ρύθμιση στη θύρα 80), αλλά ο Η/Υ 1 υπερβαίνει το όριο της κίνησης δικτύου λόγω κάποιων εργασιών λήψης, ο Η/Υ 1 θα έχει χαμηλότερη προτεραιότητα. Αν δεν θέλετε να ορίσετε το όριο κίνησης, αφήστε το κενό.
- 5. Στη σελίδα **User-defined Priority (Προτεραιότητα καθορισμένη από το χρήστη)**, μπορείτε να εκχωρήσετε προτεραιότητες στις εφαρμογές δικτύου ή στις συσκευές σε πέντε επίπεδα από την αναπτυσσόμενη λίστα **user-defined QoS rules (Κανόνες QoS καθορισμένοι από το χρήστη)**. Ανάλογα με το επίπεδο προτεραιότητας, μπορείτε να χρησιμοποιήσετε τις ακόλουθες μεθόδους για να αποστείλετε πακέτα δεδομένων:
	- Αλλαγή της σειράς των αποστελλόμενων στο Internet δικτυακών πακέτων.
	- Στον πίνακα **Upload Bandwidth (Εύρος ζώνης αποστολής)**, ορίστε τις ρυθμίσεις **Minimum Reserved Bandwidth (Ελάχιστο δεσμευμένο εύρος ζώνης)** και **Maximum Bandwidth Limit (Μέγιστο όριο εύρους ζώνης)** για πολλαπλές δικτυακές εφαρμογές με διαφορετικά επίπεδα προτεραιότητας. Τα ποσοστά υποδεικνύουν το τμήμα του εύρους ζώνης αποστολής που είναι διαθέσιμο για συγκεκριμένες δικτυακές εφαρμογές.

#### **ΣΗΜΕΙΩΣΕΙΣ:**

- Τα πακέτα χαμηλής προτεραιότητας αγνοούνται για να διασφαλιστεί η μετάδοση πακέτων υψηλής προτεραιότητας.
- Στον πίνακα **Download Bandwidth (Εύρος ζώνης λήψης)**, ορίστε το **Maximum Bandwidth Limit (Μέγιστο όριο εύρους ζώνης)** για πολλαπλές δικτυακές εφαρμογές με την αντίστοιχη σειρά. Το πακέτο αποστολής με την υψηλότερη προτεραιότητα θα προκαλέσει το πακέτο με την υψηλότερη προτεραιότητα λήψης.
- Αν δεν αποστέλλονται πακέτα από εφαρμογές υψηλής προτεραιότητας, η πλήρης ταχύτητα μετάδοσης της σύνδεσης στο Internet θα είναι διαθέσιμη για τα πακέτα χαμηλής προτεραιότητας.
- 6. Ορίστε το πακέτο της υψηλότερης προτεραιότητας. Για να διασφαλίσετε ομαλή λειτουργία των παιχνιδιών, μπορείτε να ορίσετε τα ACK, SYN και ICMP ως τα πακέτα με την υψηλότερη προτεραιότητα.

**ΣΗΜΕΙΩΣΗ:** Βεβαιωθείτε ότι έχετε ενεργοποιήσει πρώτα το QoS και ορίσει τα όρια των ταχυτήτων αποστολής και λήψης.

#### <span id="page-27-0"></span>**3.3.2 Παρακολούθηση της κίνησης**

Η λειτουργία παρακολούθησης κίνησης σάς επιτρέπει να εκτιμήσετε τη χρήση του εύρους ζώνης και την ταχύτητα των συνδέσεών σας στο Internet, σε ενσύρματα και ασύρματα δίκτυα. Σας επιτρέπει να παρακολουθείτε την κίνηση του δικτύου σε καθημερινή βάση.

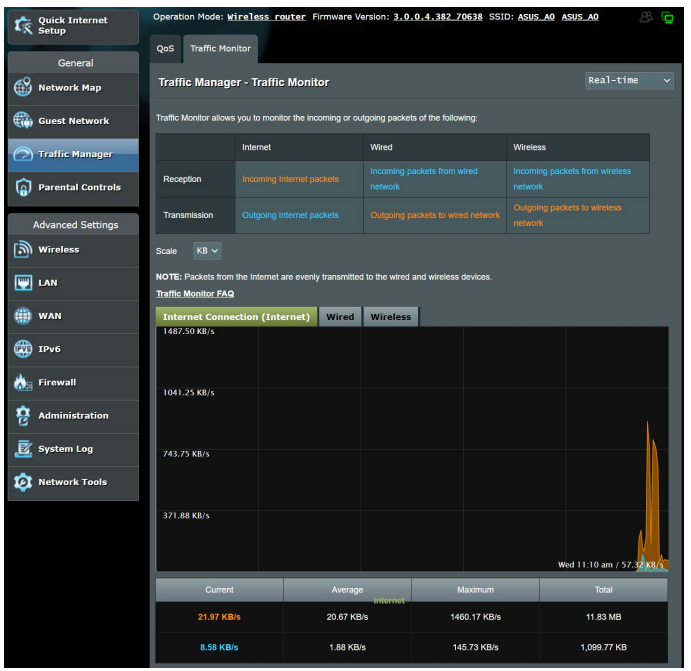

**ΣΗΜΕΙΩΣΗ:** Τα πακέτα από το Ιnternet μεταδίδονται ομοιόμορφα στις ενσύρματες και ασύρματες συσκευές.

### <span id="page-28-0"></span>**3.4 Ρύθμιση του Γονικού ελέγχου**

Ο Γονικός έλεγχος σας επιτρέπει να ελέγχετε το χρόνο πρόσβασης στο Internet. Οι χρήστες μπορούν να ορίσουν το χρονικό όριο χρήσης του δικτύου για μια συσκευή-πελάτη.

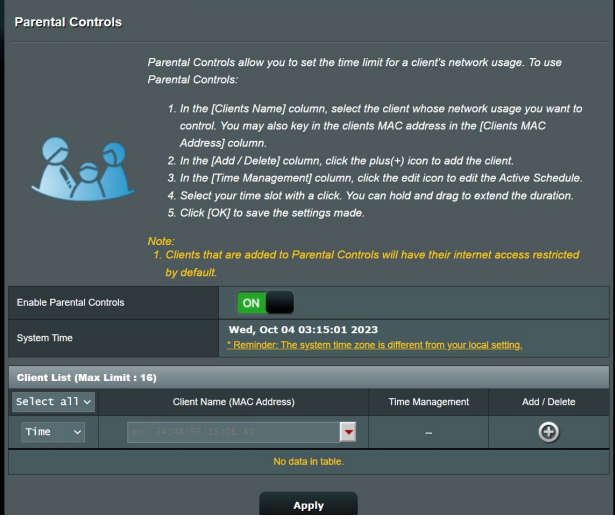

#### **Για να χρησιμοποιήσετε τη λειτουργία γονικού ελέγχου:**

- 1. Από τον πίνακα πλοήγησης, πηγαίνετε στο **General (Γενικά)** > **Parental control (Γονικός έλεγχος)**.
- 2. Κάντε κλικ στο **ON (ΕΝΕΡΓ.)** για να ενεργοποιήσετε το Γονικό έλεγχο.
- 3. Επιλέξτε τη συσκευή-πελάτη για την οποία θέλετε να ελέγξετε τη χρήση δικτύου. Μπορείτε επίσης να πληκτρολογήσετε τη διεύθυνση MAC της συσκευής πελάτη στη στήλη **Client MAC Address (Διεύθυνση MAC της συσκευής πελάτη)**.

**ΣΗΜΕΙΩΣΗ:** Βεβαιωθείτε ότι το όνομα της συσκευής-πελάτη δεν περιέχει ειδικούς χαρακτήρες ή διαστήματα γιατί αυτό μπορεί να προκαλέσει εσφαλμένη λειτουργία του δρομολογητή.

- 4. Κάντε κλικ στο <sup>ο</sup> ή στο <sup>Ο</sup> για να προσθέσετε ή να αφαιρέσετε το προφίλ της συσκευής πελάτη.
- 5. Ορίστε το επιτρεπόμενο όριο χρήσης στο **Time Management (Διαχείριση χρόνου)**. Σύρετε και αποθέστε τη ζώνη χρόνου που επιθυμείτε για τη χρήση δικτύου της συσκευής πελάτη.
- 6. Κάντε κλικ στο **OK**.
- 7. Κάντε κλικ στο **Apply (Εφαρμογή)** για να αποθηκεύσετε τις ρυθμίσεις.

# <span id="page-29-0"></span>**4 Διαμόρφωση των Ρυθμίσεων για προχωρημένους**

### **4.1 Ασύρματο**

#### **4.1.1 Γενικά**

Η καρτέλα General (Γενικά) σας δίνει τη δυνατότητα να διαμορφώσετε τις βασικές ρυθμίσεις ασύρματου δικτύου.

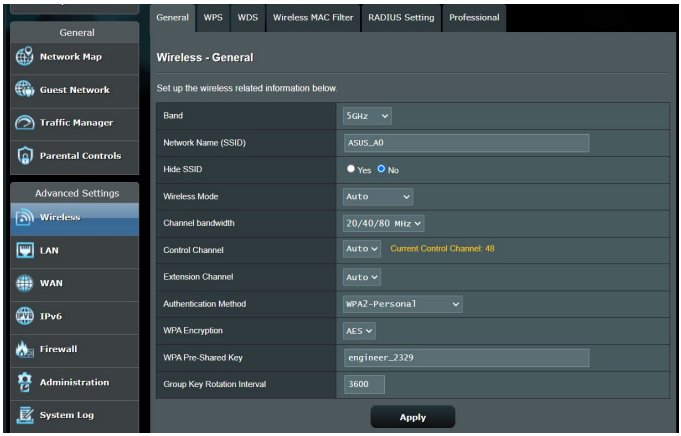

#### **Για να διαμορφώσετε τις βασικές ρυθμίσεις του ασύρματου δικτύου:**

- 1. Από τον πίνακα πλοήγησης, πηγαίνετε στο **Advanced Settings (Ρυθμίσεις για προχωρημένους)** > **Wireless (Ασύρματο δίκτυο)** > καρτέλα **General (Γενικά)**.
- 2. Επιλέξτε 2.4GHz ή 5GHz ως τη ζώνη συχνοτήτων για το ασύρματο δίκτυο.
- 3. Εκχωρήστε ένα μοναδικό όνομα με έως 32 χαρακτήρες για το SSID (Service Set Identifier - Αναγνωριστικό συνόλου υπηρεσιών) ή το όνομα δικτύου για τον προσδιορισμό του ασύρματου δικτύου. Οι συσκευές Wi-Fi μπορούν να εντοπίσουν και να συνδεθούν στο ασύρματο δίκτυο μέσω του εκχωρηθέντος SSID. Τα SSID στη λωρίδα πληροφοριών ενημερώνονται όταν νέα SSID αποθηκεύονται στις ρυθμίσεις.

**ΣΗΜΕΙΩΣΗ**: Μπορείτε να εκχωρήσετε μοναδικά SSID για τις ζώνες συχνοτήτων 2.4GHz και 5GHz.

- 4. Στο πεδίο **Hide SSID (Απόκρυψη SSID)**, επιλέξτε **Yes (Ναι)** για να μην επιτρέπετε σε ασύρματες συσκευές να εντοπίσουν το δικό σας SSID. Όταν είναι ενεργοποιημένη αυτή η λειτουργία, θα πρέπει να καταχωρήσετε το SSID με μη αυτόματο τρόπο στην ασύρματη συσκευή για πρόσβαση στο ασύρματο δίκτυο.
- 5. Επιλέξτε μια από τις ακόλουθες επιλογές ασύρματης λειτουργίας για να προσδιορίσετε τους τύπους των ασύρματων συσκευών που μπορούν να συνδεθούν στον ασύρματο δρομολογητή:
	- **• Αυτόματο**: Επιλέξτε **Auto (Αυτόματο)** για να επιτρέπετε σε συσκευές 802.11AC, 802.11n, 802.11g και 802.11b να συνδέονται στον ασύρματο δρομολογητή.
	- **• Παλαιού τύπου**: Επιλέξτε **Legacy (Παλαιού τύπου)**για να επιτρέπετε σε συσκευές 802.11b/g/n να συνδέονται στον ασύρματο δρομολογητή. Ωστόσο, υλικό που υποστηρίζει ενδογενώς 802.11n θα λειτουργεί μόνο σε μέγιστη ταχύτητα 54 Mbps.
	- **• Μόνο Ν**: Επιλέξτε **N only (Μόνο Ν)** για να μεγιστοποιήσετε την ασύρματη απόδοση τύπου N. Αυτή η ρύθμιση αποτρέπει τη σύνδεση συσκευών 802.11g και 802.11b στον ασύρματο δρομολογητή.
- 6. Επιλέξτε το κανάλι λειτουργίας για τον ασύρματο δρομολογητή. Επιλέξτε **Auto (Αυτόματο)** για να επιτρέψετε στον ασύρματο

δρομολογητή να επιλέξει αυτόματα το κανάλι με το μικρότερο ποσοστό παρεμβολών.

- 7. Επιλέξτε οποιοδήποτε από τα κανάλια με το ακόλουθο εύρος ζώνης για να επιτύχετε τις μεγαλύτερες δυνατές ταχύτητες μεταφοράς: **80MHz:** Επιλέξτε αυτό το εύρος ζώνης για μεγιστοποίηση της ασύρματης ταχύτητας μεταφοράς δεδομένων. **40MHz:** Επιλέξτε αυτό το εύρος ζώνης για μεγιστοποίηση της ασύρματης ταχύτητας μεταφοράς δεδομένων. **20MHz (default) [20 MHz (προεπιλογή)]:** Επιλέξτε αυτό το εύρος ζώνης αν αντιμετωπίζετε προβλήματα με την ασύρματη σύνδεση.
- 8. Επιλέξτε οποιαδήποτε από τις ακόλουθες μεθόδους ελέγχου ταυτότητας:
	- **Ανοικτό σύστημα**: Η επιλογή αυτή δεν παρέχει ασφάλεια.
	- **WPA/WPA2 Προσωπικό/WPA Αυτόματο-Προσωπικό**: Η επιλογή αυτή παρέχει υψηλή ασφάλεια. Μπορείτε να χρησιμοποιήσετε είτε WPA (με TKIP) είτε WPA2 (με AES). Αν κάνετε αυτή την επιλογή, πρέπει να χρησιμοποιήσετε κρυπτογράφηση TKIP + AES και να εισαγάγετε τη φράση εισόδου WPA (κλειδί δικτύου).
	- **WPA/WPA2 Εταιρικό/WPA Αυτόματο-Εταιρικό**: Η επιλογή αυτή παρέχει πολύ υψηλή ασφάλεια. Είναι με ενσωματωμένο διακομιστή EAP ή με εξωτερικό διακομιστή ελέγχου ταυτότητας παρασκηνίου RADIUS.
- 9. Όταν τελειώσετε, κάντε κλικ στο **Apply (Εφαρμογή)**.

#### <span id="page-32-0"></span>**4.1.2 WPS**

Το WPS (Wi-Fi Protected Setup - Εγκατάσταση προστατευμένου Wi-Fi) είναι ένα πρότυπο ασύρματης ασφάλειας που σας επιτρέπει να συνδέετε εύκολα τις συσκευές σας σε ένα ασύρματο δίκτυο. Μπορείτε να διαμορφώσετε τη λειτουργία WPS μέσω του κωδικού PIN ή του κουμπιού WPS.

**ΣΗΜΕΙΩΣΗ**: Βεβαιωθείτε ότι οι συσκευές υποστηρίζουν το WPS.

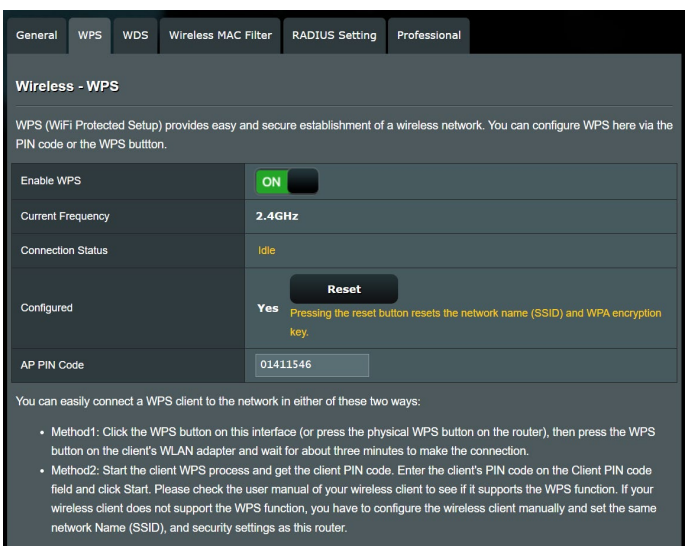

#### **Για να ενεργοποιήσετε το WPS στο ασύρματο δίκτυο:**

- 1. Από τον πίνακα πλοήγησης, πηγαίνετε στο **Advanced Settings (Ρυθμίσεις για προχωρημένους)** > **Wireless (Ασύρματο δίκτυο)** > καρτέλα **WPS**.
- 2. Στο πεδίο **Enable WPS (Ενεργοποίηση WPS)**, μετακινήστε το ρυθμιστικό στη θέση **ON (ΕΝΕΡΓ.)**.
- 3. Το WPS χρησιμοποιεί 2.4GHz από προεπιλογή. Αν θέλετε να αλλάξετε τη συχνότητα 5GHz, θέστε τη λειτουργία WPS σε **OFF (ΑΠΕΝΕΡΓ.)**, κάντε κλικ στο **Switch Frequency (Αλλαγή συχνότητας)** στο πεδίο **Current Frequency (Τρέχουσα συχνότητα)** και θέστε το WPS ξανά σε **ON (ΕΝΕΡΓ.)**.

**ΣΗΜΕΙΩΣΗ:** Το WPS υποστηρίζει έλεγχο ταυτότητας Open System (Αν. σύστημα), WPA-Personal (WPA-Προσωπικό) και WPA2-Personal (WPA2-Προσωπικό). Το WPS δεν υποστηρίζει ασύρματο δίκτυο που χρησιμοποιεί μέθοδο κρυπτογράφησης Κοινόχρηστο κλειδί, WPA-Enterprise (WPA-Εταιρικό) και WPA2-Enterprise (WPA2-Εταιρικό).

- 4. Στο πεδίο Μέθοδος WPS, επιλέξτε **Push Button (Κουμπί)** ή κωδικός **Client PIN (ΡΙΝ συσκευής πελάτη)**. Αν επιλέξετε **Push Button (Κουμπί)**, πηγαίνετε στο βήμα 5. Αν επιλέξετε κωδικό **Client PIN (ΡΙΝ συσκευής πελάτη)**, πηγαίνετε στο βήμα 6.
- 5. Για να ρυθμίσετε το WPS από το κουμπί WPS του δρομολογητή, ακολουθήστε τα παρακάτω βήματα:
	- α.Κάντε κλικ στο **Start (Έναρξη)** ή πατήστε το κουμπί WPS που βρίσκεται στην πίσω πλευρά του ασύρματου δρομολογητή.
	- β.Πατήστε το κουμπί WPS στην ασύρματη συσκευή. Αυτό συνήθως εντοπίζεται από το λογότυπο WPS.

**ΣΗΜΕΙΩΣΗ:** Ελέγξτε την ασύρματη συσκευή ή το εγχειρίδιο χρήστη για τη θέση του κουμπιού WPS.

- γ. Ο ασύρματος δρομολογητής θα εκτελέσει σάρωση για διαθέσιμες συσκευές WPS. An o ασύρματος δρομολογητής δεν εντοπίσει συσκευές WPS, θα μεταβεί στη λειτουργία αναμονής.
- 6. Για να ρυθμίσετε το WPS από τον κωδικό ΡΙΝ της συσκευής πελάτη, ακολουθήστε τα παρακάτω βήματα:
	- α.Εντοπίστε τον κωδικό ΡΙΝ WPS στο εγχειρίδιο χρήστη της ασύρματης συσκευής ή στην ίδια τη συσκευή.
	- β.Πληκτρολογήστε τον κωδικό ΡΙΝ της συσκευής πελάτη στο πλαίσιο κειμένου.
	- γ. Κάντε κλικ στο **Start (Έναρξη)** για να θέσετε τον ασύρματο δρομολογητή στη λειτουργία έρευνας WPS. Οι ενδεικτικές λυχνίες LED του δρομολογητή θα αναβοσβήσουν τρεις φορές μέχρι να ολοκληρωθεί η εγκατάσταση του WPS.

### <span id="page-34-0"></span>**4.1.3 Φίλτρο MAC ασύρματου δικτύου**

Το φίλτρο MAC ασύρματου δικτύου παρέχει έλεγχο στα πακέτα που μεταδίδονται σε μια συγκεκριμένη διεύθυνση MAC (Media Access Control - Έλεγχος πρόσβασης μέσων) στο ασύρματο δίκτυο.

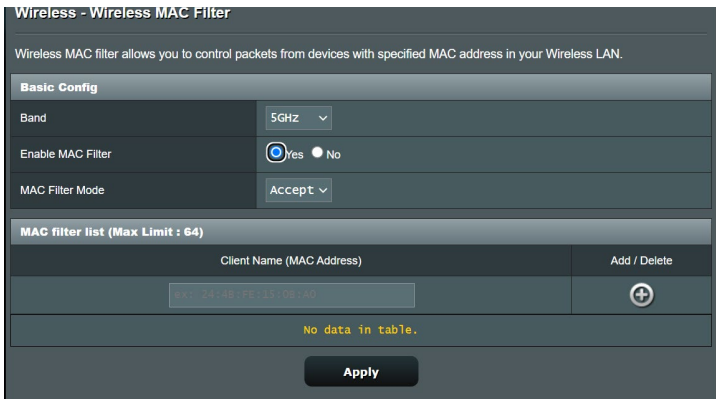

#### **Για να εγκαταστήσετε το Φίλτρο MAC ασύρματου δικτύου:**

- 1. Από τον πίνακα πλοήγησης, πηγαίνετε στο **Advanced Settings (Ρυθμίσεις για προχωρημένους)** > **Wireless (Ασύρματο δίκτυο)** > καρτέλα **Wireless MAC Filter (Φίλτρο MAC ασύρματου δικτύου)**.
- 2. Στο πεδίο **Band (Ζώνη)**, επιλέξτε τη ζώνη συχνοτήτων που θέλετε να χρησιμοποιήσετε για το Φίλτρο MAC ασύρματου δικτύου.
- 3. Στην αναπτυσσόμενη λίστα **MAC Filter Mode (Λειτουργία φίλτρου MAC)**, επιλέξτε είτε **Accept (Αποδοχή)** είτε **Reject (Απόρριψη)**.
	- Επιλέξτε **Accept (Αποδοχή)** για να επιτρέπετε σε συσκευές στη λίστα φίλτρου ΜAC να αποκτούν πρόσβαση στο ασύρματο δίκτυο.
	- Επιλέξτε **Reject (Απόρριψη)** για να αποτρέπετε συσκευές στη λίστα φίλτρου ΜAC να αποκτούν πρόσβαση στο ασύρματο δίκτυο.
- 4. Στη λίστα φίλτρου MAC, κάντε κλικ στο κουμπί **Add (Προσθήκη)** και πληκτρολογήστε τη διεύθυνση MAC της ασύρματης συσκευής.
- 5. Κάντε κλικ στο **Apply (Εφαρμογή)**.

#### <span id="page-35-0"></span>**4.1.4 Ρύθμιση RADIUS**

Οι ρυθμίσεις RADIUS (Remote Authentication Dial In User Service - Υπηρεσία Απομακρυσμένης Ταυτοποίησης Χρήστη μέσω Τηλεφώνου) παρέχει ένα πρόσθετο επίπεδο ασφάλειας όταν επιλέγετε ως μέθοδο ελέγχου ταυτότητας WPA-Enterprise, WPA2- Enterprise ή Radius με το 802.1x.

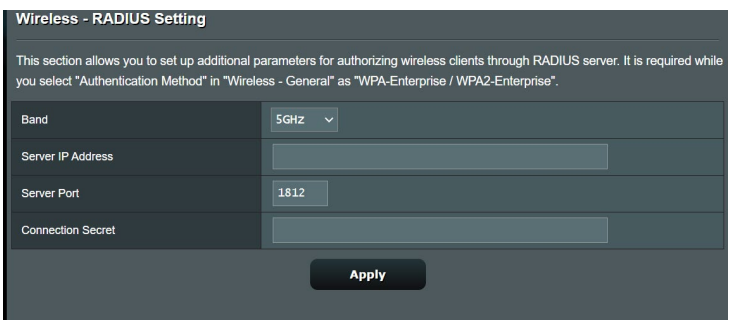

#### **Για να διαμορφώσετε τις ρυθμίσεις ασύρματου δικτύου RADIUS:**

1. Βεβαιωθείτε ότι ο έλεγχος ταυτότητας του ασύρματου δρομολογητή έχει οριστεί σε WPA-Enterprise, WPA2-Enterprise ή Radius με 802.1x.

**ΣΗΜΕΙΩΣΗ**: Ανατρέξτε στην ενότητα **4.1.1 Γενικά** για τη διαμόρφωση των ρυθμίσεων ελέγχου πρόσβασης του ασύρματου δρομολογητή.

- 2. Από τον πίνακα πλοήγησης, πηγαίνετε στο **Advanced Settings (Ρυθμίσεις για προχωρημένους)** > **Wireless (Ασύρματο δίκτυο)** > **RADIUS Setting (Ρυθμίσεις RADIUS)**.
- 3. Επιλέξτε τη ζώνη συχνοτήτων.
- 4. Στο πεδίο **Server IP Address (Διεύθυνση ΙΡ διακομιστή)**, πληκτρολογήστε τη διεύθυνση ΙΡ του διακομιστή RADIUS.
- 5. Στο πεδίο **Connection Secret (Μυστικό σύνδεσης)**, καταχωρήστε τον κωδικό πρόσβασης για πρόσβαση στο διακομιστή RADIUS.
- 6. Κάντε κλικ στο **Apply (Εφαρμογή)**.
# **4.1.5 Επαγγελματικό**

Η οθόνη Επαγγελματικό παρέχει διαμόρφωση ρυθμίσεων για προχωρημένους.

**ΣΗΜΕΙΩΣΗ:** Συνιστάται να χρησιμοποιείτε τις προεπιλεγμένες τιμές σε αυτή τη σελίδα.

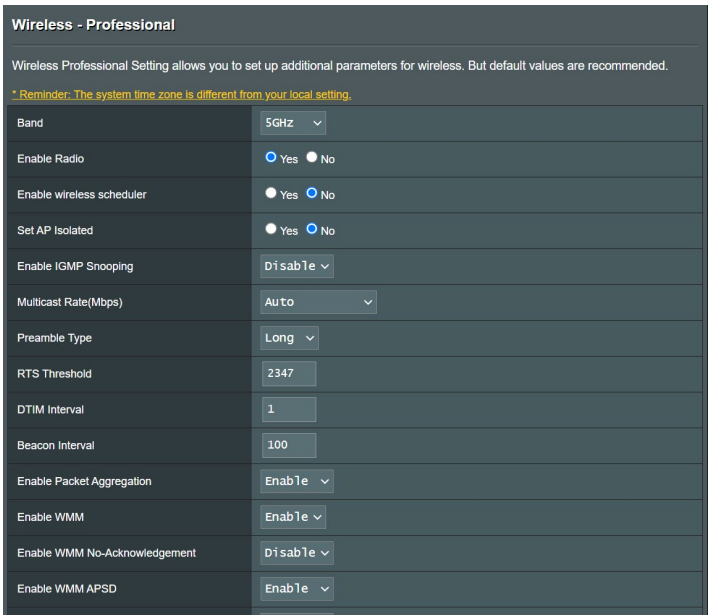

#### Στην οθόνη **Professional Settings (Επαγγελματικές ρυθμίσεις)**,

μπορείτε να διαμορφώσετε τις ακόλουθες ρυθμίσεις:

- **Ζώνη**: Επιλέξτε τη ζώνη συχνοτήτων στην οποία θα εφαρμοστούν οι επαγγελματικές ρυθμίσεις.
- ενεργοποιήσετε το ασύρματο δίκτυο. Επιλέξτε **Νο (Όχι)** για να<br>απενεργοποιήσετε το ασύρματο δίκτυο.
- **Ενεργοποίηση ασύρματου χρονοπρογραμματιστή**: Μπορείτε να ορίσετε ένα εύρος ωρών για την ενεργοποίηση του ασύρματου δικτύου κατά τη διάρκεια της εβδομάδας.
- **Ρύθμιση απομονωμένου ΣΠ**: Η Ρύθμιση απομονωμένου ΣΠ αποτρέπει τις ασύρματες συσκευές στο δίκτυο από το να επικοινωνούν μεταξύ τους. Αυτή η λειτουργία είναι χρήσιμη αν πολλοί επισκέπτες έρχονται ή φεύγουν συχνά στο/από το

δίκτυό σας. Επιλέξτε **Yes (Ναι)** για να ενεργοποιήσετε αυτή τη λειτουργία ή επιλέξτε **No (Όχι)** για να την απενεργοποιήσετε.

- **Ενεργοποίηση IGMP Snooping**: Όταν ενεργοποιηθεί, το IGMP Snooping παρακολουθεί την επικοινωνία του IGMP μεταξύ των συσκευών και βελτιστοποιεί την multicast κυκλοφορία.
- **Ταχύτητα πολλαπλής εκπομπής (Mbps)**: Επιλέξτε την ταχύτητα μετάδοσης πολλαπλής εκπομπής ή κάντε κλικ στο **Disable (Απενεργοποίηση)** για να απενεργοποιήσετε την ταυτόχρονη απλή μετάδοση.
- **Τύπος προοιμίου:** Ο Τύπος προοιμίου καθορίζει το χρόνο που ξοδεύει ο δρομολογητής για CRC (Cyclic Redundancy Check - Κυκλικός έλεγχος εφεδρείας). Το CRC είναι μια μέθοδος εντοπισμού σφαλμάτων κατά τη διάρκεια της μετάδοσης δεδομένων. Επιλέξτε **Short (Βραχύς)** για πολύ απασχολημένο ασύρματο δίκτυο με υψηλή κίνηση δικτύου. Επιλέξτε **Long (Μακρύς)** αν το ασύρματο δίκτυο αποτελείται από παλαιότερες ή παλαιού τύπου ασύρματες συσκευές.
- **Κατώφλι RTS**: Επιλέξτε μια χαμηλή τιμή για το κατώφλι RTS (Request to Send) για να βελτιώσετε την ασύρματη επικοινωνία σε ένα απασχολημένο ή θορυβώδες ασύρματο δίκτυο με υψηλή κίνηση δικτύου και πολυάριθμες ασύρματες συσκευές.
- **Μεσοδιάστημα DTIM**: To Μεσοδιάστημα DTIM (Delivery Traffic Indication Message - Παράδοση Μηνύματος Υπόδειξης Κυκλοφορίας) ή το Data Beacon Rate (Ταχύτητα προειδοποιητικού σήματος δεδομένων) είναι το χρονικό μεσοδιάστημα που μεσολαβεί πριν από την αποστολή ενός σήματος σε μια ασύρματη συσκευή σε κατάσταση αναμονής και υποδεικνύει ότι ένα πακέτο δεδομένων αναμένει να παραδοθεί. Η προεπιλεγμένη τιμή είναι τρία χιλιοστά του δευτερολέπτου.
- **Διάστημα προειδοποιητικού σήματος**: Το Διάστημα προειδοποιητικού σήματος είναι ο χρόνος μεταξύ ενός DTIM και του επόμενου. Η προεπιλεγμένη τιμή είναι 100 χιλιοστά του δευτερολέπτου. Μειώστε την τιμή του διαστήματος προειδοποιητικού σήματος όταν η ασύρματη σύνδεση είναι ασταθής ή για την περιαγωγή συσκευών.
- **Ενεργοποίηση συγκέντρωσης πακέτου**: Επιλέξτε **Enable (Ενεργοποίηση)** για να αυξήσετε το παρεχόμενο εύρος ζώνης στο δίκτυό σας.

• **Ενεργοποίηση WMM APSD**: Ενεργοποιήστε το WMM APSD (Wi-Fi Multimedia Automatic Power Save Delivery) για να βελτιώσετε τη διαχείριση ενέργειας μεταξύ των ασύρματων συσκευών. Επιλέξτε **Disable (Απενεργοποίηση)** για να απενεργοποιήσετε το WMM APSD.

# **4.2 LAN (Τοπικό δίκτυο)**

## **4.2.1 LAN IP**

Η οθόνη LAN IP σας επιτρέπει να τροποποιείτε τις ρυθμίσεις IP LAN του ασύρματου δρομολογητή.

**ΣΗΜΕΙΩΣΗ:** Οποιεσδήποτε αλλαγές στη διεύθυνση IP LAN θα εμφανίζονται στις ρυθμίσεις DHCP.

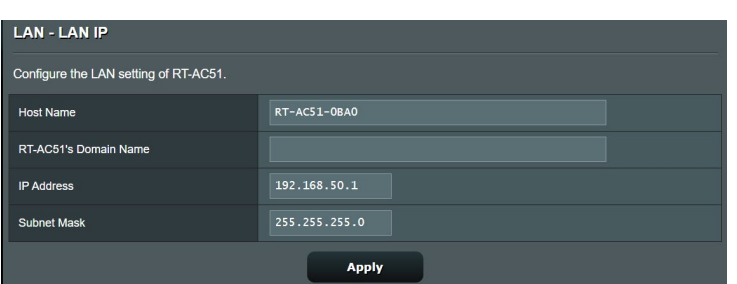

#### **Για να τροποποιήσετε τις ρυθμίσεις LAN IP:**

- 1. Από τον πίνακα πλοήγησης, πηγαίνετε στο **Advanced Settings (Ρυθμίσεις για προχωρημένους)** > **LAN** > καρτέλα **LAN IP**.
- 2. Τροποποιήστε το **IP address (Διεύθυνση ΙΡ)** και το **Subnet mask (Μάσκα υποδικτύου)**.
- 3. Όταν τελειώσετε, κάντε κλικ στο **Apply (Εφαρμογή)**.

# **4.2.2 Διακομιστής DHCP**

Ο ασύρματος δρομολογητής χρησιμοποιεί DHCP για αυτόματη εκχώρηση διευθύνσεων IP στο δίκτυο. Μπορείτε να ορίσετε το εύρος διευθύνσεων ΙΡ και το χρόνο μίσθωσης για τους συσκευέςπελάτες του δικτύου.

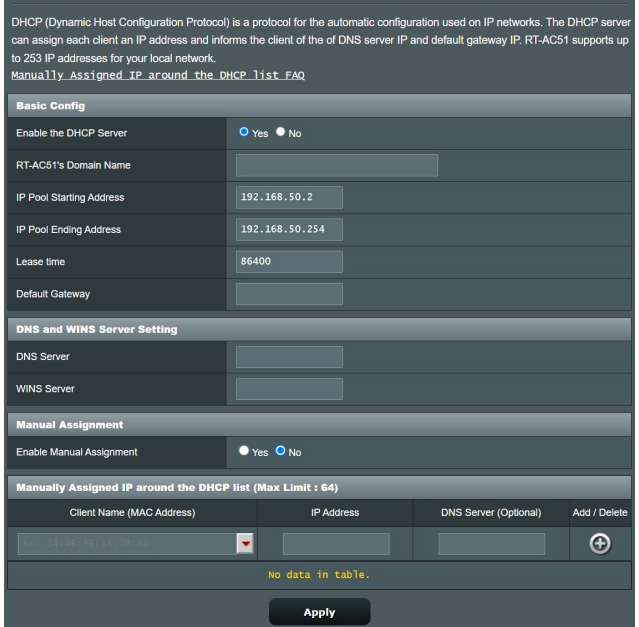

#### **Για να εγκαταστήσετε το διακομιστή DHCP:**

- 1. Από τον πίνακα πλοήγησης,Κάντε κλικ στο **Advanced Setting (Ρυθμίσεις για προχωρημένους)** > **LAN** > **DHCP Server(Διακομιστής DHCP)**.
- 2. Στο πεδίο **Enable the DHCP Server (Ενεργοποίηση του διακομιστή DHCP)**, επιλέξτε **Yes (Ναι**).
- 3. Στο πλαίσιο κειμένου **Domain Name (Όνομα τομέα)**, καταχωρήστε ένα όνομα τομέα για τον ασύρματο δρομολογητή.
- 4. Στο πεδίο **IP Pool Starting Address (Διεύθυνση έναρξης αποθέματος ΙΡ)**, πληκτρολογήστε την πρώτη διεύθυνση ΙΡ.
- 5. Στο πεδίο **IP Pool Ending Address (Διεύθυνση λήξης αποθέματος ΙΡ)**, πληκτρολογήστε την τελευταία διεύθυνση ΙΡ.
- 6. Στο πεδίο **Lease Time (Χρόνος μίσθωσης)**, πληκτρολογήστε το χρόνο λήξης της διεύθυνσης IP και ο ασύρματος δρομολογητής θα εκχωρήσει αυτόματα νέες διευθύνσεις IP για τους πελάτες του δικτύου.

#### **ΣΗΜΕΙΩΣΕΙΣ:**

- **•** Συνιστάται να χρησιμοποιείτε τη μορφή διευθύνσεων IP 192.168.50. xxx (όπου xxx μπορεί να είναι οποιοσδήποτε αριθμός μεταξύ 2 και 254) όταν καθορίζετε το εύρος διευθύνσεων IP.
- Η Διεύθυνση έναρξης αποθέματος ΙΡ δεν πρέπει να είναι μεγαλύτερη από τη Διεύθυνση λήξης αποθέματος ΙΡ.
- 7. Στην ενότητα **Ρυθμίσεις DNS και Διακομιστή**, πληκτρολογήστε τη διεύθυνση ΙΡ του Διακομιστή DNS και του Διακομιστή WINS αν χρειαστεί.
- 8. Ο ασύρματος δρομολογητής μπορεί επίσης να εκχωρήσει με μη αυτόματο τρόπο διευθύνσεις IP σε συσκευές στο δίκτυο. Στο πεδίο **Enable Manual Assignment (Ενεργοποίηση μη αυτόματης εκχώρησης)**, επιλέξτε **Yes (Ναι)** για να εκχωρήσετε μια διεύθυνση IP σε συγκεκριμένες διευθύνσεις MAC στο δίκτυο. Έως 32 διευθύνσεις MAC μπορούν να προστεθούν στη λίστα DHCP με μη αυτόματη εκχώρηση.

# **4.2.3 Δρομολόγηση**

Αν το δίκτυό σας χρησιμοποιεί περισσότερους από έναν ασύρματους δρομολογητές, μπορείτε να διαμορφώσετε έναν πίνακα δρομολόγησης για κοινή χρήση της ίδιας υπηρεσίας Internet.

**ΣΗΜΕΙΩΣΗ:** Συνιστάται να μην αλλάζετε τις προεπιλεγμένες ρυθμίσεις δρομολόγησης εκτός αν διαθέτετε ειδικές γνώσεις για τους πίνακες δρομολόγησης.

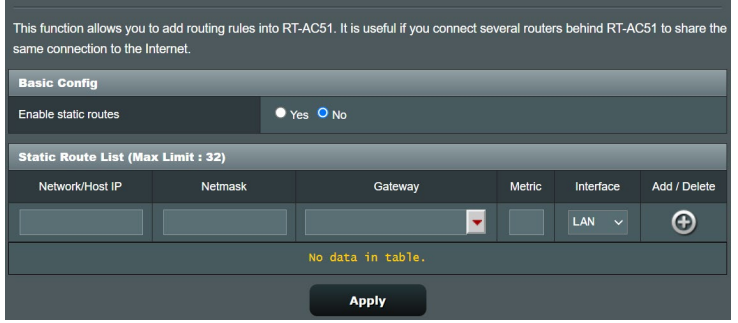

## **Για να διαμορφώσετε τον Πίνακα δρομολόγησης LAN:**

- 1. Από τον πίνακα πλοήγησης, πηγαίνετε στο **Advanced Settings (Ρυθμίσεις για προχωρημένους)** > **LAN** > καρτέλα **Route (Δρομολόγηση)**.
- 2. Στο πεδίο **Enable static routes (Ενεργοποίηση στατικών δρομολογήσεων)**, επιλέξτε **Yes (Ναι)**.
- 3. Στο **Static Route List (Λίστα στατικών δρομολογήσεων)**, καταχωρήστε τις πληροφορίες δικτύου άλλων σημείων πρόσβασης ή κόμβων. Κάντε κλικ στο κουμπί **Add (Προσθήκη) Θ** ή Delete (Διαγραφή) Θ για να προσθέσετε ή να αφαιρέσετε μια συσκευή από τη λίστα.
- 4. Κάντε κλικ στο **Apply (Εφαρμογή)**.

# **4.3 WAN**

# **4.3.1 Σύνδεση στο Internet**

Η οθόνη σύνδεσης στο Internet σας επιτρέπει να διαμορφώνετε τις ρυθμίσεις διαφόρων τύπων σύνδεσης WAN.

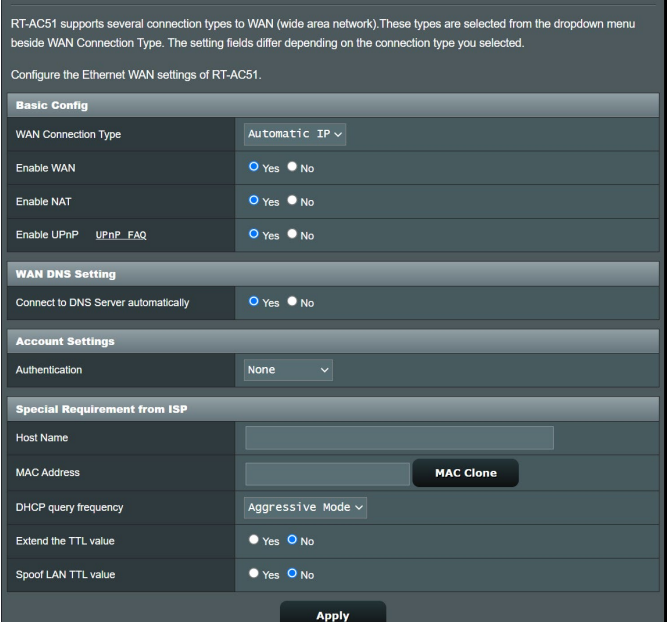

#### **Για να διαμορφώσετε τις ρυθμίσεις σύνδεσης WAN:**

- 1. Από τον πίνακα πλοήγησης, πηγαίνετε στο **Advanced Settings (Ρυθμίσεις για προχωρημένους)** > **WAN** > καρτέλα **Internet Connection (Σύνδεση στο Internet)**.
- 2. Διαμορφώστε τις ακόλουθες ρυθμίσεις: Όταν τελειώσετε, κάντε κλικ στο **Apply (Εφαρμογή)**.
	- **• Τύπος σύνδεσης WAN**: Επιλέξτε τον τύπο του παρόχου σας (Internet Service Provider). Οι επιλογές είναι **Automatic IP (Αυτόματη ΙΡ)**, **PPPoE**, **PPTP**, **L2TP** ή **Static IP (Στατική ΙΡ)**. Συμβουλευτείτε τον ISP σας αν ο δρομολογητής δεν μπορεί να λάβει μια έγκυρη διεύθυνση IP ή αν δεν είστε βέβαιοι για τον τύπο σύνδεσης WAN.
- **Ενεργοποίηση WAN**: Επιλέξτε **Yes (Ναι)** για να επιτρέψετε στο δρομολογητή την πρόσβαση στο Internet. Επιλέξτε **No (Όχι)** για να απενεργοποιήσετε την πρόσβαση στο Internet.
- **• Ενεργοποίηση ΝΑΤ**: Το NAT (Network Address Translation Μετάφραση διεύθυνσης δικτύου) είναι ένα σύστημα όπου μια δημόσια διεύθυνση IP (WAN IP) χρησιμοποιείται για την παροχή πρόσβασης στο Internet στις συσκευές-πελάτες του δικτύου με ιδιωτική διεύθυνση IP σε ένα δίκτυο LAN. Η ιδιωτική διεύθυνση ΙΡ κάθε συσκευής πελάτη του δικτύου αποθηκεύεται σε έναν πίνακα ΝΑΤ και χρησιμοποιείται για τη δρομολόγηση των εισερχόμενων πακέτων δεδομένων.
- **• Ενεργοποίηση UPnP**: Το UPnP (Universal Plug and Play - Καθολική Σύνδεση και Άμεση Λειτουργία) επιτρέπει τον έλεγχο πολλών συσκευών (όπως δρομολογητές, τηλεοράσεις, στερεοφωνικά συστήματα, κονσόλες παιχνιδιών και κινητά τηλέφωνα), μέσω ενός δικτύου IP με ή χωρίς κεντρικό έλεγχο μέσω πύλης. Το UPnP συνδέει πολλούς Η/Υ όλων των τύπων, παρέχοντας απρόσκοπτη λειτουργία δικτύου για απομακρυσμένη διαμόρφωση των ρυθμίσεων και μεταφορά δεδομένων. Με τη χρήση του UPnP, μια νέα συσκευή δικτύου ανακαλύπτεται αυτόματα. Όταν συνδεθούν στο δίκτυο, μπορεί να γίνει απομακρυσμένη διαμόρφωση των ρυθμίσεων των συσκευών για υποστήριξη εφαρμογών Ρ2Ρ, αλληλεπιδραστικά παιχνίδια, βιντεοδιασκέψεις και διακομιστές web ή proxy. Σε αντίθεση με την Προώθηση θύρας, που περιλαμβάνει μη αυτόματες ρυθμίσες θύρας, το UPnP διαμορφώνει αυτόματα τις ρυθμίσεις του δρομολογητή για την αποδοχή εισερχόμενων συνδέσεων και απευθείας αιτημάτων σε ένα συγκεκριμένο Η/Υ στο τοπικό δίκτυο.
- **• Σύνδεση σε διακομιστή DNS**: Επιτρέπει στο δρομολογητή να λαμβάνει αυτόματα τη διεύθυνση ΙΡ DNS από τον ΙSP. Το DNS είναι ένας κεντρικός υπολογιστής στο Internet που μεταφράζει ονόματα Internet σε αριθμητικές διευθύνσεις IP.
- **Έλεγχος ταυτότητας**: Αυτό το στοιχέιο ενδέχεται να καθορίζεται από κάποιους ISP. Επιβεβαιώστε με τον δικό σας ISP και συμπληρώστε αν χρειαστεί.
- **Όνομα κεντρικού υπολογιστή**: Το πεδίο αυτό σας επιτρέπει να παρέχετε ένα κεντρικό όνομα για το δρομολογητή σας. Είναι συνήθως μια ειδική απαίτηση από τον ISP. Αν ο ISP έχει εκχωρήσει ένα όνομα κεντρικού υπολογιστή στον υπολογιστή σας, εισαγάγετε εδώ το όνομα του κεντρικού υπολογιστή.
- **Διεύθυνση MAC**: H Διεύθυνση MAC (Media Access Control - Έλεγχος πρόσβασης μέσων) είναι ένας μοναδικός αριθμός προσδιορισμού της δικτυακής συσκευής. Μερικοί ISP παρακολουθούν τη διεύθυνση MAC των δικτυακών συσκευών που συνδέονται στην υπηρεσία τους και απορρίπτουν οποιαδήποτε μη αναγνωρίσιμη συσκευή που προσπαθεί να συνδεθεί. Για να αποφευχτούν προβλήματα σύνδεσης λόγω μη καταχωρημένης διεύθυνσης MAC, μπορείτε:
	- Να επικοινωνήσετε με τον ISP σας και να ενημερώσετε για τη διεύθυνση MAC που σχετίζεται με τη συνδρομή σας στον ISP.
	- Να κλωνοποιήσετε ή να αλλάξετε τη διεύθυνση MAC του ασύρματου δρομολογητή ASUS ώστε να ταιριάζει με τη διεύθυνση MAC της προηγούμενης δικτυακής συσκευής που αναγνωρίστηκε από τον ISP.

# **4.3.2 Ενεργοποίηση θύρας**

Η ενεργοποίηση εύρους θυρών ανοίγει μια προκαθορισμένη θύρα εισόδου για μια περιορισμένη χρονική περίοδο στην οποία η συσκευή-πελάτης του τοπικού δικτύου πραγματοποιεί μια σύνδεση εξόδου σε μια συγκεκριμένη θύρα. Η ενεργοποίηση θύρας χρησιμοποιείται στα ακόλουθα σενάρια:

- Περισσότερες από μία τοπικές συσκευές-πελάτες του δικτύου χρειάζονται προώθηση θύρας για την ίδια εφαρμογή σε διαφορετικό χρόνο.
- Μια εφαρμογή ζητά συγκεκριμένες θύρες εισόδου που είναι διαφορετικές από τις θύρες εξόδου.

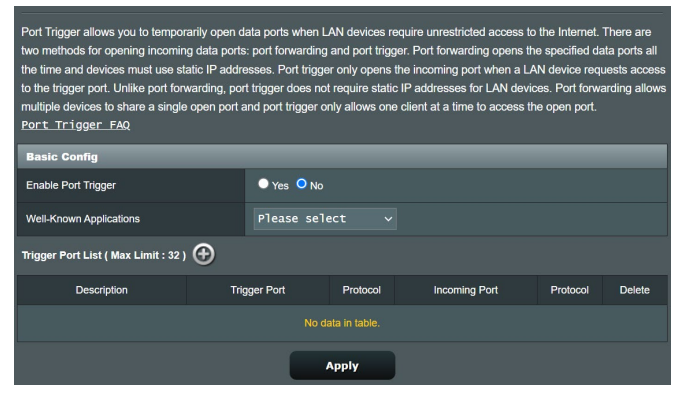

#### **Για να ρυθμίσετε την Ενεργοποίηση θύρας:**

- 1. Από τον πίνακα πλοήγησης, πηγαίνετε στο **Advanced Settings (Ρυθμίσεις για προχωρημένους)** > **WAN** > καρτέλα **Port Trigger (Ενεργοποίηση θύρας)**.
- 2. Διαμορφώστε τις ακόλουθες ρυθμίσεις παρακάτω. Όταν τελειώσετε, κάντε κλικ στο **Apply (Εφαρμογή)**.
	- Στο πεδίο **Enable Port Trigger (Ενεργοποίηση εναύσματος θύρας)**, επιλέξτε **Yes (Ναι)**.
	- Στο πεδίο **Well-Known Applications (Γνωστές εφαρμογές)**, επιλέξτε τα δημοφιλή παιχνίδια και υπηρεσίες web για να τα προσθέσετε στη Λίστα εναύσματος θύρας.
	- **Περιγραφή**: Εισαγάγετε ένα σύντομο όνομα ή περιγραφή για την υπηρεσία.
- **Θύρα ενεργοποίησης**: Καθορίστε μια θύρα ενεργοποίησης για να ανοίξει τη θύρα εισόδου.
- **Πρωτόκολλο**: Επιλέξτε το πρωτόκολλο, TCP ή UDP.
- **Θύρα εισερχομένων**: Καθορίστε μια θύρα εισερχομένων για να λαμβάνετε τα εισερχόμενα δεδομένα από το Internet.

#### **ΣΗΜΕΙΩΣΕΙΣ:**

- Κατά τη σύνδεση σε ένα διακομιστή IRC, ένας Η/Υ πελάτης κάνει μια εξωτερική σύνδεση χρησιμοποιώντας το εύρος θυρών ενεργοποίησης 66660-7000. Ο διακομιστής IRC ανταποκρίνεται επαληθεύοντας το όνομα χρήστη και δημιουργώντας μια νέα σύνδεση στον Η/Υ πελάτη χρησιμοποιώντας μια θύρα εισερχομένων.
- Αν η Ενεργοποίηση θύρας είναι απενεργοποιημένη, ο δρομολογητής απορρίπτει τη σύνδεση γιατί δεν είναι σε θέση να προσδιορίσει ποιος Η/Υ ζητά πρόσβαση IRC. Όταν είναι ενεργοποιημένη η Ενεργοποίηση θύρας, ο δρομολογητής εκχωρεί μια θύρα εισερχομένων για να λαμβάνει τα δεδομένα εισόδου. Η θύρα εισερχομένων κλείνει μόλις περάσει μια συγκεκριμένη χρονική περίοδος γιατί ο δρομολογητής δεν είναι βέβαιος πότε τερματίστηκε η εφαρμογή.
- Η ενεργοποίηση θύρας επιτρέπει μόνο σε μια συσκευή-πελάτη στο δίκτυο να χρησιμοποιήσει μια ιδιαίτερη υπηρεσία και μια συγκεκριμένη θύρα εισερχομένων ταυτόχρονα.
- Δεν μπορείτε να χρησιμοποιήσετε την ίδια εφαρμογή για να ενεργοποιήσετε μια θύρα σε περισσότερους από έναν Η/Υ ταυτόχρονα. Ο δρομολογητής θα προωθήσει τη θύρα πίσω μόνο στον τελευταίο υπολογιστή για να αποστείλει στο δρομολογητή ένα αίτημα/έναυσμα.

# **4.3.3 Εικονικός διακομιστής/Προώθηση θύρας**

Η προώθηση θύρας είναι μια μέθοδος για απευθείας προώθηση της κίνησης δικτύου από το Internet σε μια συγκεκριμένη θύρα ή εύρος θυρών σε μια συσκευή ή σε έναν αριθμό συσκευών στο τοπικό δίκτυο. Η ενεργοποίηση της Προώθησης θύρας στο δρομολογητή επιτρέπει σε Η/Υ εκτός του δικτύου να αποκτούν πρόσβαση σε συγκεκριμένες υπηρεσίες που παρέχονται από έναν Η/Υ στο δίκτυο.

**ΣΗΜΕΙΩΣΗ:** Όταν είναι ενεργοποιημένη η προώθηση θύρας, ο δρομολογητής ASUS μπλοκάρει τη μη εξουσιοδοτημένη εισερχόμενη κίνηση από το Internet και επιτρέπει μόνο απαντήσεις από το δίκτυο LAN. Η δικτυακή συσκευή-πελάτης δεν έχει απευθείας πρόσβαση στο Internet και αντίστροφα.

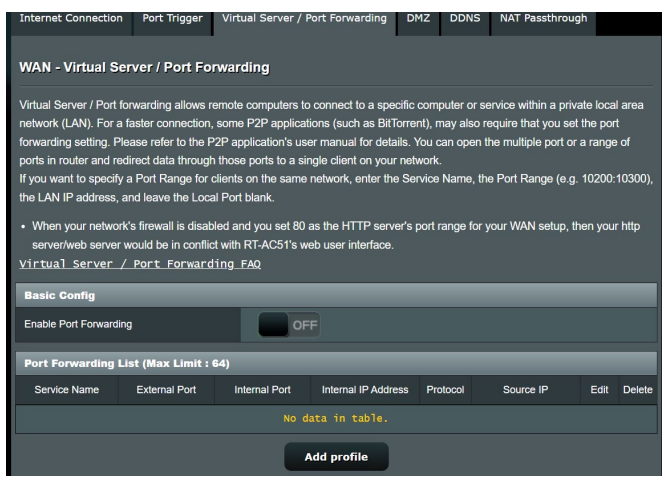

#### **Για να ρυθμίσετε την Προώθηση θύρας:**

1. Από τον πίνακα πλοήγησης, πηγαίνετε στο **Advanced Settings (Ρυθμίσεις για προχωρημένους)** > **WAN** > καρτέλα **Virtual Server / Port Forwarding (Εικονικός διακομιστής / Προώθηση θύρας)**.

- 2. Διαμορφώστε τις ακόλουθες ρυθμίσεις: Όταν τελειώσετε, κάντε κλικ στο **Apply (Εφαρμογή)**.
	- **Ενεργοποίηση προώθησης θύρας**: Επιλέξτε **Yes (Ναι)** για να ενεργοποιήσετε την Προώθηση θύρας.
	- **Λίστα δημοφιλών διακομιστών**: Προσδιορίστε σε ποιον τύπο υπηρεσίας θέλετε να έχετε πρόσβαση.
	- **Λίστα δημοφιλών παιχνιδιών)**: Αυτό το στοιχείο παραθέτει τις θύρες που απαιτούνται από τα δημοφιλή διαδικτυακά παιχνίδια για να λειτουργούν σωστά.
	- **Θύρα διακομιστή FTP**: Αποφύγετε να εκχωρείτε το εύρος θυρών 20:21 για το διακομιστή FTP γιατί αυτό μπορεί να έρθει σε σύγκρουση με την εσωτερική εκχώρηση διακομιστή FTP του δρομολογητή.
	- **Όνομα υπηρεσίας**: Eισαγάγετε έvα όvoμα υπηρεσίας.
	- **Εύρος θυρών**: Αν θέλετε να καθορίσετε ένα Εύρος θυρών για συσκευές πελάτες στο ίδιο δίκτυο, εισαγάγετε το Όνομα υπηρεσίας, το Εύρος θυρών (π.χ. 10200:10300), τη διεύθυνση ΙΡ LAN και αφήστε κενό το πεδίο Τοπική θύρα. Το Εύρος θυρών αποδέχεται διάφορες μορφές όπως εύρος θυρών (300:350), ανεξάρτητες θύρες (566,789) ή μικτό (1015:1024,3021).

#### **ΣΗΜΕΙΩΣΕΙΣ:**

- Όταν το τείχος προστασίας του δικτύου είναι απενεργοποιημένο και έχετε θέσει την τιμή 80 ως εύρος θυρών του διακομιστή HTTP για την εγκατάσταση WAN, τότε ο διακομιστής http /διακομιστής web μπορεί να έρχεται σε αντίθεση με τη διεπαφή χρήστη web του δρομολογητή.
- Το δίκτυο κάνει χρήση των θυρών για την ανταλλαγή δεδομένων, με κάθε θύρα να αντιστοιχεί σε έναν αριθμό θύρας και σε μια συγκεκριμένη εργασία. Π.χ., η θύρα 80 χρησιμοποιείται για το HTTP. Μια συγκεκριμένη θύρα μπορεί να χρησιμοποιηθεί μόνο από μια εφαρμογή ή υπηρεσία κάθε φορά. Έτσι, δύο Η/Υ που επιχειρούν πρόσβαση σε δεδομένα μέσω της ίδιας θύρας ταυτόχρονα θα αποτύχουν. Π.χ., δεν μπορείτε να ορίσετε την Προώθηση θύρας για τη θύρα 100 σε δύο Η/Υ ταυτόχρονα.
- **Local IP (Τοπικό ΙΡ)**: Πληκτρολογήστε τη διεύθυνση ΙΡ LAN της συσκευής πελάτη.

**ΣΗΜΕΙΩΣΗ:** Χρησιμοποιήστε τη στατική διεύθυνση IP για τον τοπικό πελάτη για να λειτουργήσει σωστά η προώθηση θύρας. Για πληροφορίες ανατρέξτε στην ενότητα **4.2 LAN**.

- **Τοπική θύρα:** Εισαγάγετε μια συγκεκριμένη θύρα για να λαμβάνετε τα προωθημένα πακέτα. Αφήστε κενό αυτό το πεδίο αν θέλετε τα εισερχόμενα πακέτα να επαναπροωθούνται στο καθορισμένο εύρος θυρών.
- **Πρωτόκολλο**: Επιλέξτε το πρωτόκολλο. Αν δεν είστε σίγουρος, επιλέξτε **BOTH (ΚΑΙ ΤΑ ΔΥΟ)**.

### **Για να ελέγξετε αν οι ρυθμίσεις στην Προώθηση θύρας έχουν διαμορφωθεί σωστά:**

- Βεβαιωθείτε ότι ο διακομιστής ή η εφαρμογή έχει εγκατασταθεί και λειτουργεί.
- Θα χρειαστείτε μια συσκευή-πελάτη έξω από το τοπικό δίκτυο LAN αλλά με σύνδεση στο Internet (αναφέρεται ως "συσκευήπελάτης Internet"). Αυτή η συσκευή-πελάτης δεν πρέπει να είναι δρομολογητής ASUS.
- Στη συσκευή-πελάτη Internet, χρησιμοποιήστε τη διεύθυνση ΙΡ WAN για πρόσβαση στο διακομιστή. Αν η προώθηση θύρας ήταν επιτυχής, θα μπορείτε να αποκτήσετε πρόσβαση στα αρχεία ή στις εφαρμογές.

## **Διαφορές μεταξύ της ενεργοποίησης θύρας και της προώθησης θύρας:**

- Η ενεργοποίηση θύρας θα λειτουργήσει ακόμη κι αν δεν έχετε ορίσει μια συγκεκριμένη διεύθυνση ΙΡ LAN. Σε αντίθεση με την προώθηση θύρας, η οποία απαιτεί μια στατική διεύθυνση IP LAΝ, η ενεργοποίηση θύρας επιτρέπει τη δυναμική προώθηση θύρας με χρήση του δρομολογητή. Μπορείτε να διαμορφώσετε ρυθμίσεις για προκαθορισμένα εύρη θυρών για την αποδοχή εισερχόμενων πακέτων για περιορισμένο χρονικό διάστημα. Η ενεργοποίηση θύρας επιτρέπει σε πολλούς υπολογιστές να εκτελούν εφαρμογές που θα απαιτούσαν κανονικά μη αυτόματη προώθηση των ίδιων θυρών σε κάθε Η/Υ στο δίκτυο.
- Η ενεργοποίηση θύρας είναι πιο ασφαλής από την προώθηση θύρας γιατί οι θύρες εισερχομένων δεν είναι ανοικτές συνέχεια. Ανοίγουν μόνο όταν μια εφαρμογή πραγματοποιεί εξερχόμενη σύνδεση μέσω της θύρας ενεργοποίησης.

## **4.3.4 DMZ**

Το Εικονικό DMZ εκθέτει μια συσκευή-πελάτη στο Internet, επιτρέποντάς της να λαμβάνει όλα τα εισερχόμενα πακέτα που παευθύνονται στο τοπικό δίκτυο.

Η εισερχόμενη κίνηση από το Internet συνήθως απορρίπτεται και δρομολογείται σε μια συγκεκριμένη συσκευή-πελάτη μόνο αν οι ρυθμίσεις για την προώθηση θύρας ή την ενεργοποιήση θύρας έχουν διαμορφωθεί στο δίκτυο. Σε μια διαμόρφωση DMZ, μια συσκευή-πελάτης στο δίκτυο λαμβάνει όλα τα εισερχόμενα πακέτα.

Η ρύθμιση του DMZ σε ένα δίκτυο είναι χρήσιμη όταν χρειάζεστε ανοικτές θύρες εισερχομένων ή θέλετε να φιλοξενήσετε έναν διακομιστή τομέα, web, ή e-mail.

**ΠΡΟΣΟΧΗ:** Το άνοιγμα όλων των θυρών σε μια συσκευή-πελάτη προς το Internet κάνει το δίκτυο ευάλωτο σε εξωτερικές επιθέσεις. Ενημερωθείτε για τους κινδύνους ασφαλείας που δημιουργούνται με τη χρήση DMZ.

#### **Για να εγκαταστήσετε το DMZ:**

- 1. Από τον πίνακα πλοήγησης, πηγαίνετε στο **Advanced Settings (Ρυθμίσεις για προχωρημένους)** > **WAN** > καρτέλα **DMZ**.
- 2. Διαμορφώστε τις ακόλουθες ρυθμίσεις: Όταν τελειώσετε, κάντε κλικ στο **Apply (Εφαρμογή)**.
	- **Διεύθυνση ΙΡ του εκτεθειμμένου σταθμού:** Πληκτρολογήστε τη διεύθυνση ΙΡ LAN της συσκευής-πελάτη που θα παρέχει την υπηρεσία DMZ και θα είναι εκτεθειμμένη στο Internet. Βεβαιωθείτε ότι η συσκευή-πελάτης του διακομιστή διαθέτει στατική διεύθυνση ΙΡ.

#### **Για να καταργήσετε το DMZ:**

- 1. Διαγράψτε τη διεύθυνση ΙΡ LAN της συσκευής πελάτη από το πλαίσιο κειμένου **IP Address of Exposed Station (Διεύθυνση ΙΡ εκτεθειμμένου σταθμού)**.
- 2. Όταν τελειώσετε, κάντε κλικ στο **Apply (Εφαρμογή)**.

## **4.3.5 DDNS**

Η ρύθμιση του DDNS (Dynamic DNS - Δυναμικό DNS) σας επιτρέπει την πρόσβαση στο δρομολογητή από το εξωτερικό του δικτύου μέσω της παρεχόμενης Υπηρεσίας ASUS DDNS ή άλλης υπηρεσίας DDNS.

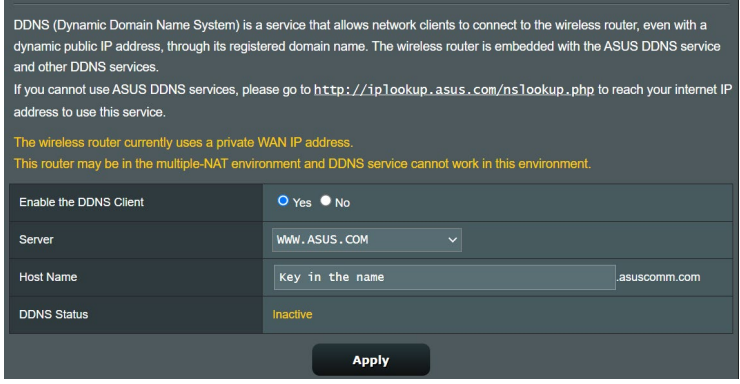

#### **Για να εγκαταστήσετε το DDNS:**

- 1. Από τον πίνακα πλοήγησης, πηγαίνετε στο **Advanced Settings (Ρυθμίσεις για προχωρημένους)** > **WAN** > καρτέλα **DDNS**.
- 2. Διαμορφώστε τις ακόλουθες ρυθμίσεις. Όταν τελειώσετε, κάντε κλικ στο **Apply (Εφαρμογή)**.
	- **Enable the DDNS Client (Ενεργοποίηση της συσκευήςπελάτη DDNS)**: Ενεργοποιήστε το DDNS για πρόσβαση στο δρομολογητή ASUS μέσω του ονόματος DNS αντί της διεύθυνσης ΙΡ WAN.
	- **Server and Host Name (Όνομα διακομιστή και κεντρικού υπολογιστή)**: Επιλέξτε ASUS DDNS ή άλλο DDNS. Αν θέλετε να χρησιμοποιήσετε το ASUS DDNS, συμπληρώστε το Όνομα κεντρικού υπολογιστή στη μορφή xxx.asuscomm.com (xxx είναι το όνομα κεντρικού υπολογιστή).
	- Αν θέλετε να χρησιμοποιήσετε μια διαφορετική υπηρεσία DDNS, κάντε κλικ στο FREE TRIAL (ΔΩΡΕΑΝ ΔΟΚΙΜΗ) και κάντε πρώτα εγγραφή μέσω διαδικτύου. Πληκτρολογήστε το Όνομα χρήστη ή τη Διεύθυνση E-mail και τον Κωδικό πρόσβασης ή το κλειδί DDNS).

• **Ενεργοποίηση χαρακτήρα μπαλαντέρ**: Ενεργοποιήστε το χαρακτήρα μπαλαντέρ αν η υπηρεσία DDNS το απαιτεί.

#### **ΣΗΜΕΙΩΣΕΙΣ:**

Η υπηρεσία DDNS δεν θα λειτουργεί στις εξής καταστάσεις:

- Όταν ο ασύρματος δρομολογητής χρησιμοποιεί ιδιωτική διεύθυνση ΙΡ WAN (192.168.x.x, 10.x.x.x, ή 172.16.x.x), όπως υποδεικνύεται από το κίτρινο κείμενο.
- Ο δρομολογητής μπορεί να βρίσκεται σε δίκτυο που χρησιμοποιεί πολλαπλούς πίνακες NAT.

## **4.3.6 Διαβίβαση NAT**

Η Διαβίβαση NAT επιτρέπει σε μια σύνδεση Εικονικού Ιδιωτικού Δικτύου (Virtual Private Network - VPN) να διαβιβαστεί μέσω του δρομολογητή στις συσκευές πελάτες του δικτύου. Οι επιλογές Διαβίβαση PPTP, Διαβίβαση L2TP, Διαβίβαση IPsec και Διαβίβαση RTSP είναι ενεργοποιημένες από προεπιλογή.

Για να ενεργοποιήσετε / απενεργοποιήσετε τις ρυθμίσεις της Διαβίβασης NAT, πηγαίνετε στο **Advanced Settings (Ρυθμίσεις για προχωρημένους)** > **WAN** > καρτέλα **NAT Passthrough (Διαβίβαση ΝΑΤ)**. Όταν τελειώσετε, κάντε κλικ στο **Apply (Εφαρμογή)**.

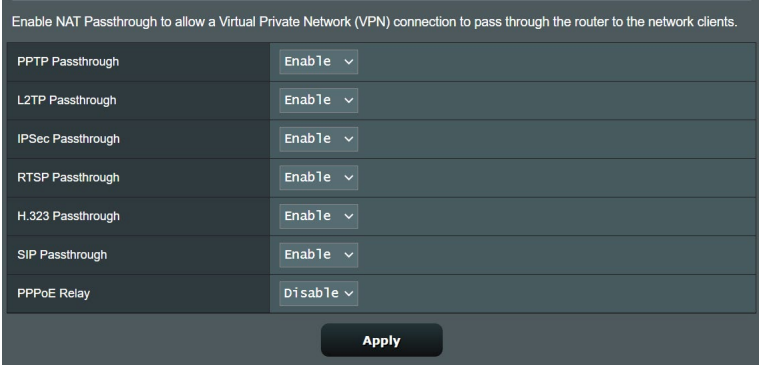

# **4.4 IPv6**

Αυτός ο ασύρματος δρομολογητής υποστηρίζει την διευθυνσιοδότηση IPv6, ένα σύστημα που υποστηρίζει περισσότερες διευθύνσεις ΙΡ. Αυτό το πρότυπο δεν είναι ακόμη ευρέως διαθέσιμο. Επικοινωνήστε με τον ISP σας αν η υπηρεσία Internet υποστηρίζει IPv6.

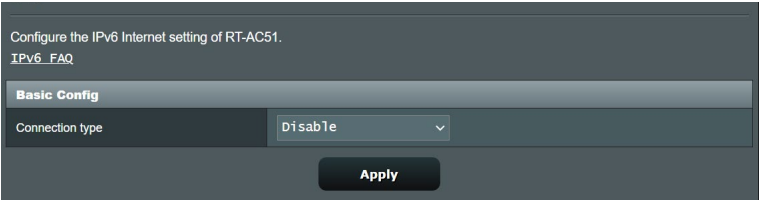

#### **Για να εγκαταστήσετε το IPv6:**

- 1. Από τον πίνακα πλοήγησης, πηγαίνετε στο **Advanced Settings (Ρυθμίσεις για προχωρημένους)** > **IPv6**.
- 2. Επιλέξτε **Connection Type (Τύπο σύνδεσης)**. Οι επιλογές διαμόρφωσης διαφέρουν ανάλογα με τον επιλεγμένο τύπο σύνδεσης.
- 3. Εισαγάγετε τις ρυθμίσεις IPv6 LAN και DNS.
- 4. Κάντε κλικ στο **Apply (Εφαρμογή)**.

**ΣΗΜΕΙΩΣΗ:** Ανατρέξτε στον πάροχο ISP για συγκεκριμένες πληροφορίες σχετικά με το IPv6 για την υπηρεσία Internet.

# **4.5 Τείχος προστασίας**

Ο ασύρματος δρομολογητής μπορεί να λειτουργήσει ως υλικό τείχος προστασίας για το δίκτυό σας.

**ΣΗΜΕΙΩΣΗ:** Η λειτουργία Τείχος προστασίας είναι ενεργοποιημένη από προεπιλογή.

## **4.5.1 Γενικά**

**Για να διαμορφώσετε τις βασικές ρυθμίσεις για το Τείχος προστασίας:**

- 1. Από τον πίνακα πλοήγησης, πηγαίνετε στο **Advanced Settings (Ρυθμίσεις για προχωρημένους)** > **Firewall (Τείχος προστασίας)** > καρτέλα **General (Γενικά)**.
- 2. Στο πεδίο **Enable Firewall (Ενεργοποίηση τείχους προστασίας)**, επιλέξτε **Yes (Ναι)**.
- 3. Στην προστασία **Enable DoS (Ενεργοποίηση DoS)**, επιλέξτε **Yes (Ναι)** για να προστατεύσετε το δίκτυο από επιθέσεις DoS (Denial of Service - Άρνηση υπηρεσίας) παρόλο που αυτό ενδέχεται να επηρεάσει την απόδοση του δρομολογητή.
- 4. Μπορείτε επίσης να παρακολουθείτε την ανταλλαγή πακέτων μεταξύ των συνδέσεων LAN και WAN. Στον τύπο Καταγεγραμμένα πακέτα, επιλέξτε **Dropped (Απορρίφτηκαν)**, **Accepted (Έγιναν αποδεκτά)** ή **Both (Και τα δύο)**.
- 5. Κάντε κλικ στο **Apply (Εφαρμογή)**.

# **4.5.2 Φίλτρο URL**

Μπορείτε να ορίσετε λέξεις-κλειδιά ή διευθύνσεις web για να εμποδίσετε την πρόσβαση σε συγκεκριμένα URL.

**ΣΗΜΕΙΩΣΗ:** Το Φίλτρο URL βασίζεται σε ένα ερώτημα DNS. Αν μια συσκευή-πελάτης του δικτύου έχει ήδη αποκτήσει πρόσβαση σε έναν ιστότοπο όπως ο http://www.abcxxx.com, τότε ο ιστόπος αυτός δεν θα μπλοκάρεται (μια προσωρινή μνήμη DNS στο σύστημα αποθηκεύει ιστότοπους τους οποίους η συσκευή έχει επισκεφτεί πρωτύτερα). Για να επιλύσετε αυτό τo πρόβλημα, διαγράψτε το περιεχόμενο της προσωρινής μνήμης πριν εγκαταστήσετε το Φίλτρο URL.

#### **Για να εγκαταστήσετε ένα Φίλτρο URL:**

- 1. Από τον πίνακα πλοήγησης, πηγαίνετε στο **Advanced Settings (Ρυθμίσεις για προχωρημένους)** > **Firewall (Τείχος προστασίας)** > καρτέλα **URL Filter (Φίλτρο URL)**.
- 2. Στο πεδίο Ενεργοποίηση φίλτρου URL, επιλέξτε **Enabled (Ενεργοποιήθηκε)**.
- 3. Καταχωρήστε ένα URL και κάντε κλικ στο κουμπί <sup>4</sup>.
- 4. Κάντε κλικ στο **Apply (Εφαρμογή)**.

# **4.5.3 Φίλτρο με λέξεις-κλειδιά**

Το φίλτρο με λέξεις-κλειδιά μπλοκάρει την πρόσβαση σε ιστοσελίδες που περιέχουν συγκεκριμένες λέξεις-κλειδιά.

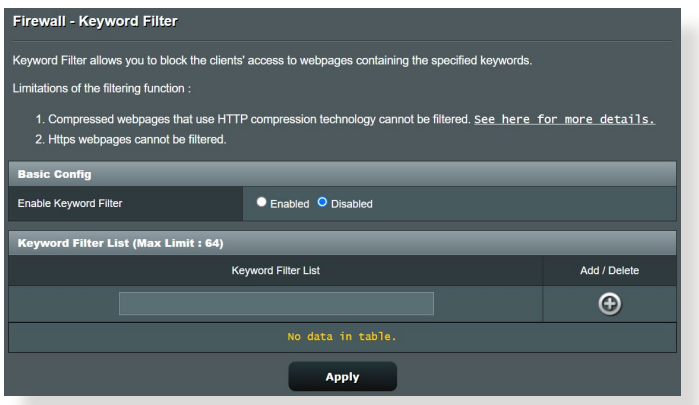

**Για να ορίσετε φίλτρο με βάση λέξεις-κλειδιά:**

- 1. Από τον πίνακα πλοήγησης, πηγαίνετε στο **Advanced Settings (Ρυθμίσεις για προχωρημένους)** > **Firewall (Τείχος προστασίας)** > καρτέλα **Keyword Filter (Φίλτρο με βάση λέξεις-κλειδιά)**.
- 2. Στο πεδίο Ενεργοποίηση φίλτρου με λέξεις-κλειδιά, επιλέξτε **Enabled (Ενεργοποιήθηκε)**.
- 3. Καταχωρήστε μια λέξη ή μια φράση και κάντε κλικ στο κουμπί **Add (Προσθήκη)**.

#### 4. Κάντε κλικ στο **Apply (Εφαρμογή)**.

#### **ΣΗΜΕΙΩΣΕΙΣ:**

- **•** Το Φίλτρο με λέξεις-κλειδιά βασίζεται σε ένα ερώτημα DNS. Αν μια συσκευή-πελάτης του δικτύου έχει ήδη αποκτήσει πρόσβαση σε έναν ιστότοπο όπως ο http://www.abcxxx.com, τότε ο ιστόπος αυτός δεν θα μπλοκάρεται (μια προσωρινή μνήμη DNS στο σύστημα αποθηκεύει ιστότοπους τους οποίους η συσκευή έχει επισκεφτεί πρωτύτερα). Για να επιλύσετε αυτό τo πρόβλημα, διαγράψτε το περιεχόμενο της προσωρινής μνήμης DNS πριν εγκαταστήσετε το Φίλτρο με λέξεις-κλειδιά.
- **•** Σελίδες Web συμπιεσμένες με συμπίεση HTTP δεν είναι δυνατό να φιλτραριστούν. Σελίδες HTTPS δεν είναι δυνατό να μπλοκαριστούν με φίλτρο με λέξεις-κλειδιά.

## **4.5.4 Φίλτρο υπηρεσιών δικτύου**

Το Φίλτρο υπηρεσιών δικτύου μπλοκάρει την ανταλλαγή πακέτων LAN σε WAN και απαγορεύει στις συσκευές-πελάτες του δικτύου να αποκτήσουν πρόσβαση σε συγκεκριμένες υπηρεσίες web όπως Telnet ή FTP.

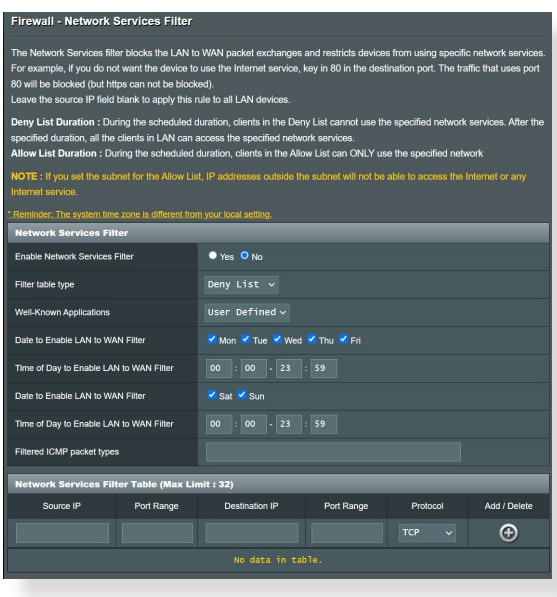

#### **Για να ορίσετε ένα φίλτρο υπηρεσιών δικτύου:**

- 1. Από τον πίνακα πλοήγησης, πηγαίνετε στο **Advanced Settings (Ρυθμίσεις για προχωρημένους)** > **Firewall (Τείχος προστασίας)** > καρτέλα **Network Service Filter (Φίλτρο υπηρεσιών δικτύου)**.
- 2. Στο πεδίο Ενεργοποίηση φίλτρου υπηρεσιών δικτύου, επιλέξτε **Yes (Ναι)**.
- 3. Επιλέξτε τον τύπο του πίνακα φίλτρων. Ο τύπος **Deny List (Λίστα αποκλεισμού)** μπλοκάρει τις καθορισμένες υπηρεσίες δικτύου. Ο τύπος **Allow List (Λίστα αποδοχής)** περιορίζει την πρόσβαση μόνο στις καθορισμένες υπηρεσίες δικτύου.
- 4. Καθορίστε την ημέρα και ώρα που τα φίλτρα θα είναι ενεργά.
- 5. Για να καθορίσετε φίλτρο σε μια Υπηρεσία δικτύου, εισαγάγετε τη Διεύθυνση IP προέλευσης, τη Διεύθυνση IP προορισμού, το Εύρος θυρών και το Πρωτόκολλο. Κάντε κλικ στο κουμπί .
- 6. Κάντε κλικ στο **Apply (Εφαρμογή)**.

# **4.6 Διαχείριση**

# **4.6.1 Κατάσταση λειτουργίας**

Η σελίδα Κατάσταση λειτουργίας σας επιτρέπει να επιλέγετε τον κατάλληλο τύπο λειτουργίας για το δίκτυο.

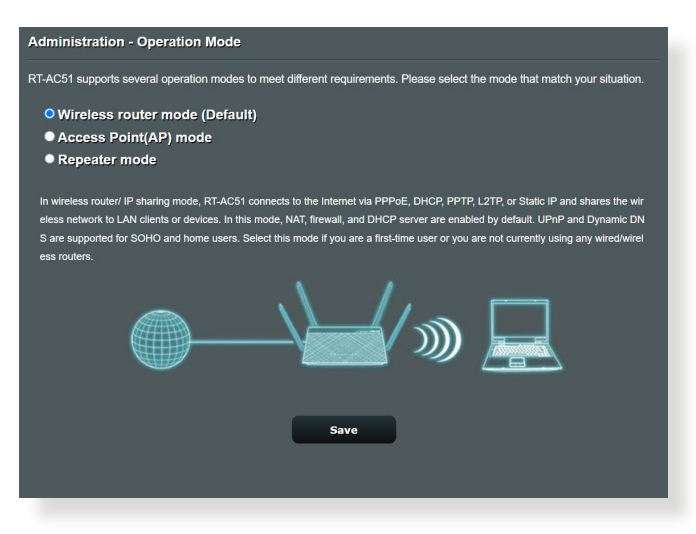

#### **Για να ρυθμίσετε τον τύπο λειτουργίας:**

- 1. Από τον πίνακα πλοήγησης, πηγαίνετε στο **Advanced Settings (Ρυθμίσεις για προχωρημένους)** > **Administration (Διαχείριση)** > **Operation Mode (Κατάσταση λειτουργίας)**.
- 2. Επιλέξτε οποιαδήποτε από τις ακόλουθες καταστάσεις λειτουργίας:
	- **Λειτουργία ασύρματου δρομολογητή (προεπιλογή)**: Στην κατάσταση λειτουργίας ασύρματου δρομολογητή, ο ασύρματος δρομολογητής συνδέεται στο Internet και παρέχει πρόσβαση στο Internet σε διαθέσιμες συσκευές στο δικό του τοπικό δίκτυο.
	- **Λειτουργία σημείου πρόσβασης**: Σε αυτή την κατάσταση λειτουργίας, ο δρομολογητής δημιουργεί ένα νέο ασύρματο δίκτυο σε ένα υπάρχον δίκτυο.

#### 3. Κάντε κλικ στο **Apply (Εφαρμογή)**.

**ΣΗΜΕΙΩΣΗ**: Ο δρομολογητής θα πραγματοποιήσει επανεκκίνηση όταν αλλάξετε την κατάσταση λειτουργίας.

# **4.6.2 Σύστημα**

Η σελίδα **System (Σύστημα)** σας δίνει τη δυνατότητα να διαμορφώσετε τις ρυθμίσεις του ασύρματου δρομολογητή.

#### **Για να ορίσετε τις ρυθμίσεις Συστήματος:**

- 1. Από τον πίνακα πλοήγησης, πηγαίνετε στο **Advanced Settings (Ρυθμίσεις για προχωρημένους)** > **Administration (Διαχείριση)** > καρτέλα **System (Σύστημα)**.
- 2. Μπορείτε να διαμορφώσετε τις ακόλουθες ρυθμίσεις:
	- **Αλλαγή κωδικού πρόσβασης σύνδεσης δρομολογητή**: Μπορείτε να αλλάξετε τον κωδικό πρόσβασης και το όνομα σύνδεσης για τον ασύρματο δρομολογητή καταχωρώντας νέο όνομα και κωδικό πρόσβασης.
	- **Συμπεριφορά κουμπιού WPS**: Το φυσικό κουμπί WPS στον ασύρματο δρομολογητή μπορεί να χρησιμοποιηθεί για την ενεργοποίηση του WPS.
	- **Ζώνη ώρας**: Επιλέξτε τη ζώνη ώρας για το δίκτυο.
	- **Διακομιστής NTP**: Ο ασύρματος δρομολογητής μπορεί να αποκτήσει πρόσβαση στο διακομιστή ΝΤΡ (Network time Protocol - Πρωτόκολλο ώρας δικτύου) για να συγχρονίσει την ώρα.
	- **Ενεργοποίηση Telnet**: Κάντε κλικ στο **Yes (Ναι)** για να ενεργοποιήσετε τις υπηρεσίες Telnet στο δίκτυο. Κάντε κλικ στο **No (Όχι)** για να απενεργοποιήσετε το Telnet.
	- **Μέθοδος ελέγχου ταυτότητας**: Μπορείτε να επιλέξετε HTTP, HTTPS ή και τα δύο πρωτόκολλα για να ασφαλίσετε την πρόσβαση στο δρομολογητή.
	- **Ενεργοποίηση πρόσβασης στο Web από WAN**: Επιλέξτε **Yes (Ναι)** για να επιτρέψετε σε συσκευές που βρίσκονται εκτός του δικτύου να αποκτήσουν πρόσβαση στις ρυθμίσεις GUI του ασύρματου δρομολογητή. Επιλέξτε **No (Όχι)** για να εμποδίσετε την πρόσβαση.
- 3. Κάντε κλικ στο **Apply (Εφαρμογή)**.

# **4.6.3 Αναβάθμιση του υλικολογισμικού**

**ΣΗΜΕΊΩΣΗ:** Κάντε λήψη του πιο πρόσφατου υλικουλογισμικού από τον ιστότοπο της ASUS στη διεύθυνση **http://www.asus.com**.

### **Για να αναβαθμίσετε το υλικολογισμικό:**

- 1. Από τον πίνακα πλοήγησης, πηγαίνετε στο **Advanced Settings (Ρυθμίσεις για προχωρημένους)** > **Administration (Διαχείριση)** > καρτέλα **Firmware Upgrade (Αναβάθμιση υλικολογισμικού)**.
- 2. Στο πεδίο **New Firmware File (Νέο αρχείο υλικολογισμικού)**, κάντε κλικ στο **Browse (Αναζήτηση)** για να εντοπίσετε το αρχείο λήψης.
- 3. Κάντε κλικ στο **Upload (Αποστολή)**.

#### **ΣΗΜΕΙΩΣΕΙΣ:**

- Όταν η διαδικασία αναβάθμισης ολοκληρωθεί, περιμένετε λίγο μέχρι να γίνει επανεκκίνηση του συστήματος.
- Αν η διαδικασία αναβάθμισης αποτύχει, ο ασύρματος δρομολογητής εισέρχεται αυτόματα σε κατάσταση έκτακτης ανάγκης ή σφάλματος και η λυχνία ένδειξης (στην μπροστινή πλευρά αναβοσβήνει αργά. Για επαναφορά του συστήματος, ανατρέξτε στην ενότητα **5.2 Αποκατάσταση υλικολογισμικού**.

## **4.6.4 Ρυθμίσεις επαναφοράς/αποθήκευσης/αποστολής Για να επαναφέρετε/αποθηκεύσετε/αποστείλετε τις ρυθμίσεις:**

- 1. Από τον πίνακα πλοήγησης, πηγαίνετε στο **Advanced Settings (Ρυθμίσεις για προχωρημένους)** > **Administration (Διαχείριση)** > καρτέλα **Restore/Save/Upload Setting (Επαναφορά/ Αποθήκευση/Αποστολή ρύθμισης)**.
- 2. Επιλέξτε τις εργασίες που θέλετε να κάνετε:
	- Για επαναφορά στις προεπιλεγμένες εργοστασιακές ρυθμίσεις, κάντε κλικ στο **Restore (Επαναφορά)** και κάντε κλικ στο **OK** στο μήνυμα επιβεβαίωσης.
	- Για να αποθηκεύσετε τις τρέχουσες ρυθμίσεις συστήματος, κάντε κλικ στο **Save (Αποθήκευση)**, περιηγηθείτε στο φάκελο όπου σκοπεύετε να αποθηκεύσετε το αρχείο και κάντε κλικ στο **Save (Αποθήκευση)**.
	- Για να αποκαταστήσετε τις προηγούμενες ρυθμίσεις του συστήματος, κάντε κλικ στο **Browse (Αναζήτηση)** για να εντοπίσετε το αρχείο συστήματος που θέλετε να επαναφέρετε και κάντε κλικ στο **Upload (Αποστολή)**.

**ΣΗΜΑΝΤΙΚΟ**! Αν υπάρξουν προβλήματα, αποστείλετε την τελευταία έκδοση υλικολογισμικού και διαμορφώστε νέες ρυθμίσεις. Μην επαναφέρετε το δρομολογητή στις προεπιλεγμένες ρυθμίσεις.

# **4.7 Αρχείο καταγραφής συστήματος**

Το αχείο καταγραφής συστήματος περιέχει τις εγγεγραμμένες δραστηριότητες του δικτύου.

**ΣΗΜΕΙΩΣΗ:** Το αρχείο καταγραφής συστήματος μηδενίζεται με την επανεκκίνηση ή την απενεργοποίηση του δρομολογητή.

#### **Για να δείτε το αρχείο καταγραφής συστήματος:**

- 1. Από τον πίνακα πλοήγησης, πηγαίνετε στο **Advanced Settings (Ρυθμίσεις για προχωρημένους)** > **System Log (Αρχείο καταγραφής συστήματος)**.
- 2. Μπορείτε να εμφανίσετε τις δραστηριότητες του δικτίου σε μια από τις εξής καρτέλες:
	- Γενική καταγραφή
	- Εκμισθώσεις DHCP
	- Καταγραφή ασύρματου δικτύου
	- Προώθηση θύρας
	- Πίνακας δρομολόγησης

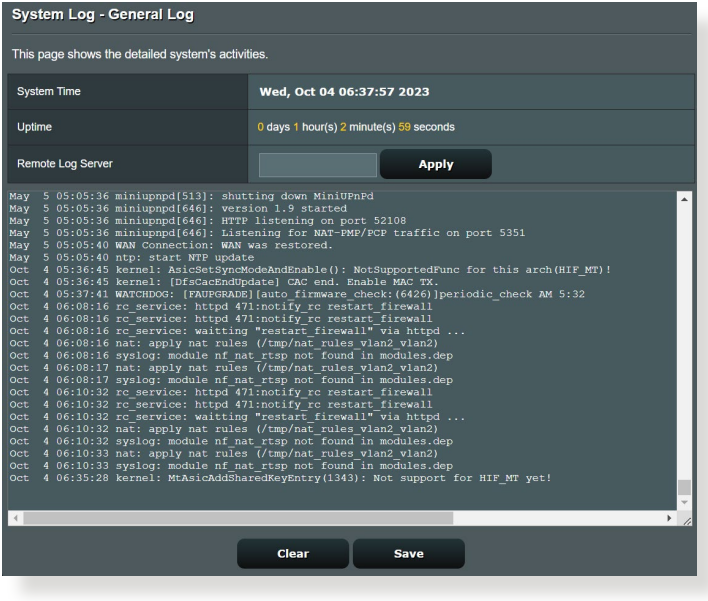

# **5 βοηθητικά προγράμματα**

#### **ΣΗΜΕΙΏΣΕΙΣ:**

- Κάντε λήψη και εγκαταστήστε τα βοηθητικά προγράμματα του ασύρματου δρομολογητή από τον ιστότοπο της ASUS
	- Device Discovery στο https://www.asus.com/networkingiot-servers/wifi-routers/asus-wifi-routers/rt-ac51/helpdesk\_ download/?model2Name=RT-AC51
	- Firmware Restoration στο https://www.asus.com/networkingiot-servers/wifi-routers/asus-wifi-routers/rt-ac51/helpdesk\_ download/?model2Name=RT-AC51

# **5.1 Ανακάλυψη συσκευής**

Το βοηθητικό πρόγραμμα Device Discovery (Ανακάλυψη συσκευής) είναι ένα πρόγραμμα του ASUS WLAN το οποίο ανιχνεύει μια συσκευή του Ασύρματου Δρομολογητή ASUS και σας επιτρέπει να τη διαμορφώσετε, και σας επιτρέπει να διαμορφώσετε τις ρυθμίσεις του ασύρματου δικτύου.

#### **Για να εκκινήσετε το βοηθητικό πρόγραμμα Device Discovery (Ανακάλυψη συσκευής):**

• Από την επιφάνεια εργασίας του υπολογιστή σας, κάντε κλικ στο **Start (Έναρξη)** > **All Programs (Προγράμματα)** > **ASUS Utility (Βοηθητικά προγράμματα ASUS)** > **Ασύρματος δρομολογητής** > **Device Discovery (Ανακάλυψη συσκευής)**.

**ΣΗΜΕΊΩΣΗ:** Όταν ρυθμίζετε το δρομολογητή σε λειτουργία Σημείου πρόσβασης, πρέπει να χρησιμοποιήσετε την Εύρεση συσκευής για να λάβετε τη διεύθυνση IP του δρομολογητή.

# **5.2 Αποκατάσταση υλικολογισμικού**

Το βοηθητικό πρόγραμμα Firmware Restoration (Επαναφορά υλικολογισμικού) χρησιμοποιείται σε ασύρματους δρομολογητές της ASUS που παρουσίασαν πρόβλημα κατά τη διάρκεια της διαδικασίας αναβάθμισης υλικολογισμικού. Το βοηθητικό πρόγραμμα φορτώνει το υλικολογισμικό που θα καθορίσετε. Η διαδικασία διαρκεί τρία έως τέσσερα λεπτά.

**ΣΗΜΑΝΤΙΚΟ**! Εκκινήστε τη λειτουργία διάσωσης πριν να χρησιμοποιήσετε το βοηθητικό πρόγραμμα Firmware Restoration (Επαναφορά υλικολογισμικού).

#### **Για να εκκινήσετε τη λειτουργία διάσωσης και να χρησιμοποιήσετε το βοηθητικό πρόγραμμα Firmware Restoration (Επαναφορά υλικολογισμικού):**

- 1. Αποσυνδέστε τον ασύρματο δρομολογητή από την παροχή ρεύματος.
- 2. Κρατήστε πατημένο το πλήκτρο Επαναφορά στην πίσω πλευρά και, ταυτόχρονα, συνδέστε ξανά τον ασύρματο δρομολογητή στην παροχή ρεύματος. Όταν η λυχνία LED τροφοδοσίας στο μπροστινό μέρος αρχίσει να αναβοσβήνει αργά, γεγονός που υποδεικνύει ότι ο ασύρματος δρομολογητής βρίσκεται σε λειτουργία διάσωσης, αφήστε το πλήκτρο Επαναφοράς.
- 3. Ορίστε μια στατική διεύθυνση IP στον υπολογιστή σας και χρησιμοποιήστε τα ακόλουθα για να εγκαταστήσετε τις ρυθμίσεις TCP/IP:

**Διεύθυνση IP**: 192.168.1.x

**Μάσκα υποδικτύου**: 255.255.255.0

- 4. Από την επιφάνεια εργασίας του υπολογιστή σας επιλέξτε **Start (Έναρξη)** > **All Programs (Όλα τα προγράμματα)** > **ASUS Utility (Βοηθητικό πρόγραμμα ASUS)** > **Wireless Router (Ασύρματος Δρομολογητής)** > **Firmware Restoration (Επαναφορά υλικολογισμικού)**.
- 5. Επιλέξτε ένα αρχείο υλικολογισμικού και, στη συνέχεια, κάντε κλικ στο **Upload (Αποστολή)**.

**ΣΗΜΕΊΩΣΗ:** Αυτό το βοηθητικό πρόγραμμα δεν προορίζεται για την αναβάθμιση του υλικολογισμικού και δεν μπορεί να χρησιμοποιηθεί σε ασύρματο δρομολογητή της ASUS που λειτουργεί κανονικά. Οι κανονικές αναβαθμίσεις υλικολογισμικού πρέπει να πραγματοποιούνται μέσω του περιβάλλοντος web. Ανατρέξτε στο **Κεφάλαιο 4: Διαμόρφωση των Ρυθμίσεων για προχωρημένους** για περισσότερες λεπτομέρειες.

# **6 Αντιμετώπιση προβλημάτων**

Αυτό το κεφάλαιο παρέχει λύσεις για προβλήματα που ενδέχεται να αντιμετωπίσετε με το δρομολογητή. Αν αντιμετωπίσετε προβλήματα που δεν αναφέρονται σε αυτό κεφάλαιο, επικοινωνήστε με την Τεχνική Υποστήριξη της ASUS στη διεύθυνση: https://www.asus. com/support για περισσότερες πληροφορίες σχετικά με τα προϊόντα και στοιχεία επικοινωνίας για την τεχνική υποστήριξη της ASUS.

# **6.1 Βασική αντιμετώπιση προβλημάτων**

Αν αντιμετωπίζετε προβλήματα με το δρομολογητή, δοκιμάστε τα εξής βασικά βήματα σε αυτή την ενότητα πριν αναζητήσετε άλλες λύσεις.

## **Αναβάθμιση υλικολογισμικού στην πιο πρόσφατη έκδοση**

1. Εκκινήστε το Web GUI. Πηγαίνετε στο **Advanced Settings (Ρυθμίσεις για προχωρημένους)** > **Administration (Διαχείριση)** > καρτέλα **Firmware Upgrade (Αναβάθμιση υλικολογισμικού)**. Κάντε κλικ στο **Check (Έλεγχος)** για να επαληθεύσετε ότι είναι διαθέσιμο το πιο πρόσφατο υλικολογισμικό.

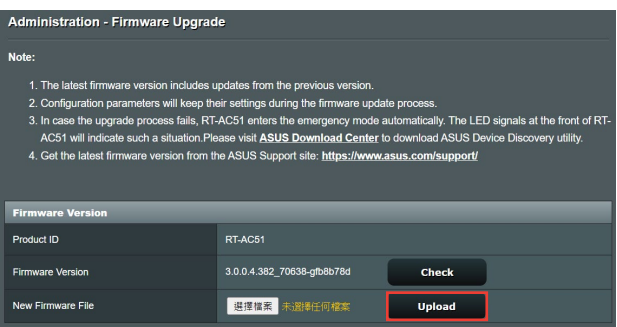

- 2. Αν είναι διαθέσιμο το πιο πρόσφατο υλικολογισμικό, επισκεφτείτε την παγκόσμια διαδικτυακή ιστοσελίδα της ASUS στη διεύθυνση https://www.asus.com/networking-iot-servers/wifi-routers/ asus-wifi-routers/rt-ac51/helpdesk\_bios/?model2Name=RT-AC51 για λήψη του πιο πρόσφατου υλικολογισμικού.
- 3. Από τη σελίδα **Firmware Upgrade (Αναβάθμιση υλικολογισμικού)**, κάντε κλικ στο **Browse (Αναζήτηση)** για να εντοπίσετε το αρχείο υλικολογισμικού.

4. Κάντε κλικ στο **Upload (Μεταφόρτωση)** για να αναβαθμίσετε το υλικολογισμικό.

#### **Επανεκκινήστε το δίκτυο ακολουθώντας την παρακάτω σειρά:**

- 1. Απενεργοποιήστε το μόντεμ.
- 2. Αποσυνδέστε το μόντεμ.
- 3. Απενεργοποιήστε το δρομολογητή και τους υπολογιστές.
- 4. Συνδέστε το μόντεμ.
- 5. Ενεργοποιήστε το μόντεμ και περιμένετε 2 λεπτά.
- 6. Ενεργοποιήστε το δρομολογητή και περιμένετε 2 λεπτά.
- 7. Ενεργοποιήστε τους υπολογιστές.

#### **Ελέγξτε αν τα καλώδια Ethernet είναι σωστά συνδεδεμένα.**

- Αν το καλώδιο Εthernet που συνδέει το δρομολογητή με το μόντεμ είναι σωστά συνδεδεμένο, η λυχνία LED ένδειξης WAN θα είναι αναμμένη.
- Όταν το καλώδιο Ethernet που συνδέει τον ενεργοποιημένο υπολογιστή με το δρομολογητή είναι σωστά συνδεδεμένο, η αντίστοιχη λυχνία LED ένδειξης LAN θα είναι αναμμένη.

#### **Ελέγξτε αν οι ρυθμίσεις ασύρματου δικτύου του υπολογιστή ταιριάζουν με αυτές του υπολογιστή.**

• Όταν συνδέετε τον υπολογιστή στο δρομολογητή ασύρματα, βεβαιωθείτε ότι το SSID (όνομα ασύρματου δικτύου), η μέθοδος κρυπτογράφησης και ο κωδικός πρόσβασης, είναι σωστά.

#### **Ελέγξτε αν είναι σωστές οι ρυθμίσεις δικτύου.**

• Κάθε συσκευή-πελάτης στο δίκτυο πρέπει να διαθέτει έγκυρη διεύθυνση ΙΡ. Η ASUS συνιστά να χρησιμοποιείτε το διακομιστή DHCP του ασύρματου δρομολογητή για την εκχώρηση διευθύνσεων IP σε υπολογιστές στο δίκτυο.

• Μερικοί πάροχοι υπηρεσιών καλωδιακών μόντεμ απαιτούν να χρησιμοποιείτε τη διεύθυνση MAC του υπολογιστή αρχικά καταχωρημένη στο λογαριασμό. Μπορείτε να δείτε τη διεύθυνση MAC στο web GUI, **Network Map (Χάρτης δικτύου)** > σελίδα **Clients (Συσκευές πελάτες)** και να σαρώσετε με το δείκτη του ποντικιού πάνω από τη συσκευή σας στο **Client Status (Κατάσταση συσκευής πελάτη)**.

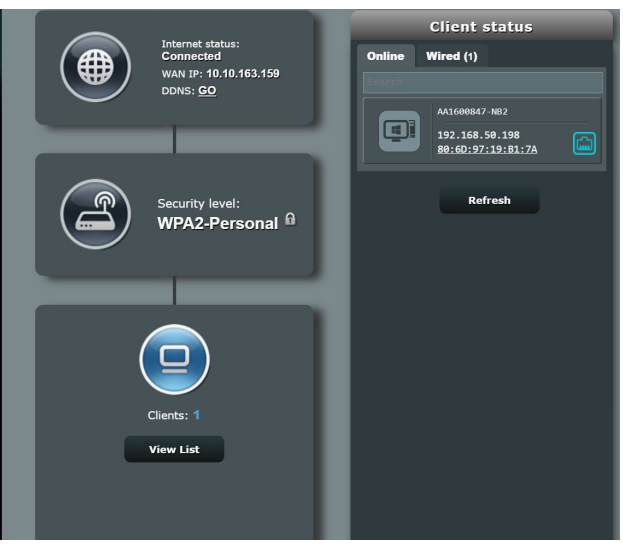

# **6.2 Συχνές ερωτήσεις (FAQ)**

## **Δεν έχω πρόσβαση στο GUI του δρομολογητή από την εφαρμογή περιήγησης στο web**

- Αν ο υπολογιστής είναι ενσύρματος, ελέγξτε τη σύνδεση του καλωδίου Ethernet και την κατάσταση της ενδεικτικής λυχνίας LED όπως περιγράφεται στην προηγούμενη ενότητα.
- Βεβαιωθείτε ότι χρησιμοποιείτε τις σωστές πληροφορίες σύνδεσης. Οι προεπιλεγμένες τιμές για το όνομα χρήστη και τον κωδικό πρόσβασης είναι "admin/admin". Βεβαιωθείτε ότι το πλήκτρο Caps Lock είναι απενεργοποιημένο όταν πληκτρολογείτε τις πληροφορίες σύνδεσης.
- Διαγράψτε τα cookies και τα αρχεία στο πρόγραμμα περιήγησης στο διαδίκτυο. Για τον Internet Explorer, ακολουθήστε τα παρακάτω βήματα: nternet Ontions  $\overline{\mathbf{v}}$  $\overline{\phantom{a}}$ 
	- 1. Εκκινήστε τον Internet Explorer και κάντε κλικ στο **Tools (Εργαλεία)** > **Internet Options (Επιλογές Internet)**.
	- 2. Στην καρτέλα **General (Γενικά)**, στο **Browsing history (Ιστορικό αναζήτηση)** κάντε κλικ στο **Delete…(Διαγραφή…)** επιλέξτε **Temporary Internet Files and website files (Προσωρινά αρχεία Internet και αρχεία ιστοσελίδας)**

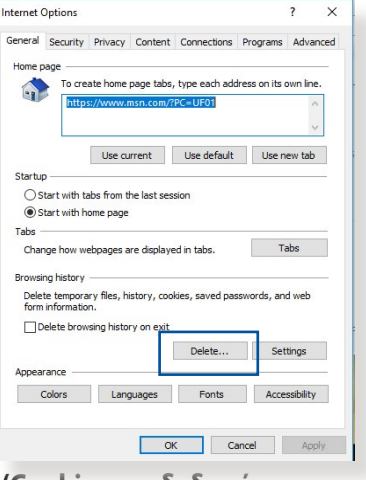

και **Cookies and website data (Cookies και δεδομένα ιστοσελίδας)** και κάντε κλικ στο **Delete (Διαγραφή)**.

#### **ΣΗΜΕΙΩΣΕΙΣ:**

- Οι εντολές για διαγραφή cookies και αρχείων διαφέρουν ανάλογα με το πρόγραμμα περιήγησης στο διαδίκτυο.
- Απενεργοποιήστε τις ρυθμίσεις του διακομιστή μεσολάβησης, ακυρώστε τη σύνδεση μέσω τηλεφώνου και ορίστε τις ρυθμίσεις TCP/IP για αυτόματη απόδοση διεύθυνσης ΙΡ. Για περισσότερες λεπτομέρειες, ανατρέξτε στο Κεφάλαιο 1 αυτού του εγχειριδίου χρήστη.
- Βεβαιωθείτε ότι χρησιμοποιείτε καλώδια ethernet CAT5e ή CAT6.

#### **Η συσκευή-πελάτης του δικτύου δεν μπορεί να δημιουργήσει ασύρματη σύνδεση με το δρομολογητή.**

**ΣΗΜΕΙΩΣΗ:** Αν έχετε προβλήματα στη σύνδεση με το δίκτυο 5GHz βεβαιωθείτε ότι η ασύρματη συσκευή σας υποστηρίζει 5GHz ή διαθέτει δυνατότητες διπλής ζώνης.

- **• Εκτός εύρους:**
	- Τοποθετήστε το δρομολογητή πιο κοντά στον ασύρματο πελάτη.
	- Προσπαθήστε να προσανατολίσετε τις κεραίες του δρομολογητή προς την καλύτερη κατεύθυνση όπως περιγράφεται στην ενότητα **1.4 Τοποθέτηση του δρομολογητή**.
- **• Ο διακομιστής DHCP απενεργοποιήθηκε:** 
	- 1. Εκκινήστε το Web GUI. Πηγαίνετε στο **General (Γενικά)** > **Network Map (Χάρτης δικτύου)** > **Clients (Πελάτες)** και αναζητήστε τη συσκευή την οποία θέλετε να συνδέσετε στο δρομολογητή.
	- 2. Αν δεν μπορείτε να βρείτε τη συσκευή στο **Network Map (Χάρτης δικτύου)**, πηγαίνετε στο **Advanced Settings (Ρυθμίσεις για προχωρημένους)** > **LAN** > **DHCP Server (Διακομιστής Server)**, λίστα **Basic Config (Βασική διαμόρφωση ρυθμίσεων)** και επιλέξτε **Yes (Ναι)** στο **Enable the DHCP Server (Ενεργοποίηση διακομιστή DHCP)**.

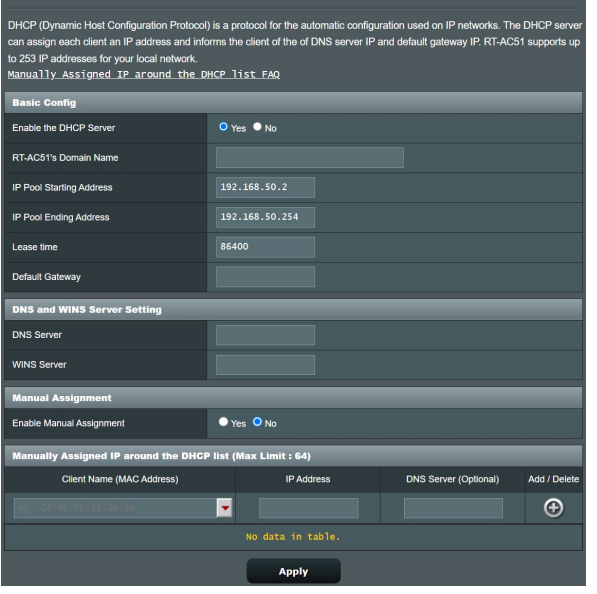

• Το SSID έχει κρυφτεί. Αν η συσκευή σας μπορεί να βρει SSID από άλλους δρομολογητές αλλά δεν μπορεί να βρει το SSID του δικού σας δρομολογητή, πηγαίνετε στο **Advanced Settings (Ρυθμίσεις για προχωρημένους)** > **Wireless (Ασύρματο δίκτυο)** > **General (Γενικά)**, επιλέξτε **No (Όχι)** στο **Hide SSID (Απόκρυψη SSID)** και επιλέξτε **Auto (Αυτόματο)** στο **Control Channel (Έλεγχος καναλιού)**.

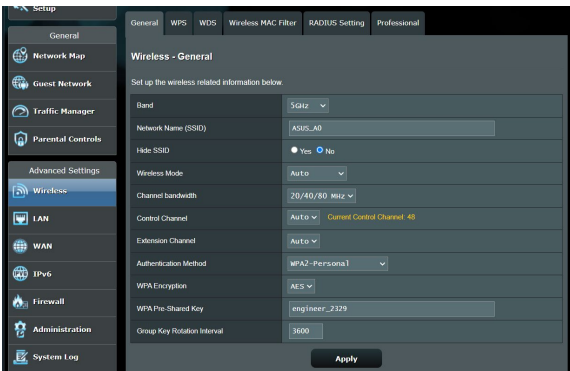

- Αν χρησιμοποιείτε προσαρμογέα ασύρματου δικτύου LAN, ελέγξτε αν το ασύρματο κανάλι που χρησιμοποιείται είναι συμβατό με τα κανάλια που είναι διαθέσιμα στην χώρα/περιοχή σας. Αν δεν είναι, ρυθμίστε το κανάλι, το εύρος ζώνης καναλιού και τον τύπο της ασύρματης λειτουργίας.
- Αν ακόμη δεν μπορείτε να συνδεθείτε αυτόματα στο δρομολογητή, μπορείτε να επαναφέρετε το δρομολογητή στις εργοστασιακά προεπιλεγμένες ρυθμίσεις. Στο GUI του δρομολογητή, κάντε κλικ στο **Administration (Διαχείριση)** > **Restore/Save/Upload Setting (Επαναφορά/Αποθήκευση/ Αποστολή ρύθμισης)** και κάντε κλικ στο **Restore (Επαναφορά)**.

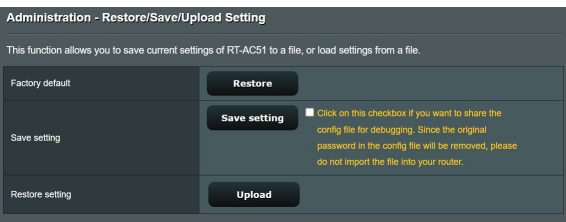

## **To Internet δεν είναι προσβάσιμο.**

- Ελέγξτε αν ο δρομολογητής μπορεί να συνδεθεί στη διεύθυνση ΙΡ WAN του ISP. Για να το κάνετε, εκκινήστε το web GUI και πηγαίνετε στο **General (Γενικά)**> **Network Map (Χάρτης δικτύου)** και ελέγξτε το **Internet Status (Κατάσταση Internet)**.
- Αν ο δρομολογητής δεν μπορεί να συνδεθεί στη διεύθυνση ΙΡ WAN του ISP, επανεκκινήστε το δίκτυο όπως περινράφεται στην ενότητα **Επανεκκίνηση του δικτύου στην ακόλουθη σειρά**  στο **Βασική αντιμετώπιση προβλημάτων**.

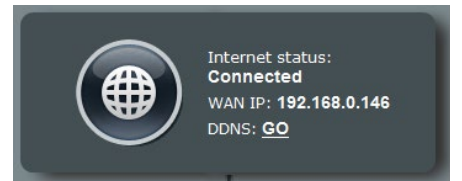

• Η συσκευή έχει μπλοκαριστεί μέσω της λειτουργίας Γονικού ελέγχου. Πηγαίνετε στο **General (Γενικά)** > **Parental Control (Γονικός έλεγχος)** και δείτε αν η συσκευή είναι στη λίστα. Αν η συσκευή είναι στη λίστα στο **Client Name (Όνομα συσκευής πελάτη)**, αφαιρέστε τη συσκευή χρησιμοποιώντας το κουμπί **Delete (Διαγραφή)** ή προσαρμόστε τις ρυθμίσεις Διαχείρισης χρόνου.

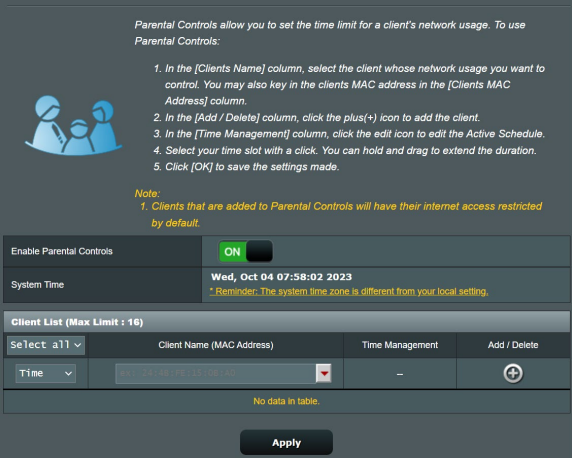

- Αν συνεχίζει να μην έχει πρόσβαση στο Internet, επανεκκινήστε τον υπολογιστή και επαληθεύστε τη διεύθυνση IP δικτύου και τη διεύθυνση πύλης.
- Ελέγξτε τις ενδείξεις κατάστασης στο μόντεμ ADSL και στον ασύρματο δρομολογητή. Αν η λυχνία LED ένδειξης WAN στον ασύρματο δρομολογητή δεν ανάβει, ελέγξτε αν όλα τα καλώδια είναι σωστά συνδεδεμένα.

#### **Πώς να επαναφέρετε το σύστημα στις προεπιλεγμένες ρυυθμίσεις;**

• Πηγαίνετε στο **Administration (Διαχείριση)** > **Restore/Save/ Upload Setting (Επαναφορά/Αποθήκευση/Αποστολή ρύθμισης)** και κάντε κλικ στο **Restore (Επαναφορά)**.

### **Έχετε ξεχάσει το SSID (όνομα δικτύου) ή τον κωδικό πρόσβασης δικτύου**

- Ορίστε ένα νέο SSID και κλειδί κρυπτογράφησης μέσω μιας ενσύρματης σύνδεσης (καλώδιο Ethernet). Εκκινήστε το web GUI, πηγαίνετε στο **Network Map (Χάρτης δικτύου)**, κάντε κλικ στο εικονίδιο του δρομολογητή, πληκτρολογήστε νέο SSID και κλειδί κρυπτογράφησης και κάντε κλικ στο **Apply (Εφαρμογή)**.
- Κάντε επαναφορά όλων των ρυθμίσεων του δρομολογητή στις προεπιλεγμένες ρυθμίσεις. Εκκινήστε το web GUI, κάντε κλικ στο **Administration (Διαχείριση)** > **Restore/Save/Upload Setting (Επαναφορά/Αποθήκευση/Αποστολή ρύθμισης)** και κάντε κλικ στο **Restore (Επαναφορά)**. Ο προεπιλεγμένος λογαριασμός και κωδικός πρόσβασης σύνδεσης είναι και τα δύο "admin".
### **Σφάλμα αναβάθμισης υλικολογισμικού.**

Εκκινήστε τη λειτουργία διάσωσης και εκτελέστε το βοηθητικό πρόγραμμα Firmware Restoration. Ανατρέξτε στην ενότητα **5.2 Επαναφορά υλικολογισμικού** για το πως να χρησιμοποιήσετε το βοηθητικό πρόγραμμα επαναφοράς υλικολογισμικού.

### **Δεν είναι δυνατή η πρόσβαση στο Web GUI**

Πριν διαμορφώσετε τον ασύρματο δρομολογητή, εκτελέστε τα βήματα που περιγράφονται σε αυτή την ενότητα για τον κεντρικό υπολογιστή σας και τους πελάτες του δικτύου.

### **A. Απενεργοποιήστε το διακομιστή μεσολάβησης, αν είναι ενεργοποιημένος.**

#### **Windows®**

- 1. Κάντε κλικ στο κουμπί **Start (Έναρξη)** > **Internet Explorer** για να εκκινήσετε την εφαρμογή περιήγησης στο διαδίκτυο.
- 2. Κάντε κλικ στο κουμπί **Tools (Εργαλεία)** > **Internet options (Επιλογές Internet)** > **Connections (Συνδέσεις)** > **LAN settings (Ρυθμίσεις LAN)**.

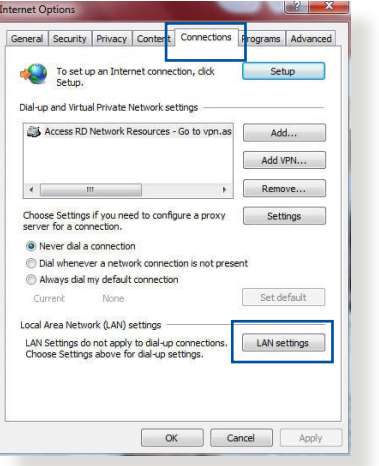

- 3. Από την οθόνη Ρυθμίσεις τοπικού δικτύου (LAN), καταργήστε την επιλογή **Use a proxy server for your LAN (Χρήση διακομιστή μεσολάβησης για το LAN)**.
- 4. Κάντε κλικ στο **OK** όταν τελειώσετε.

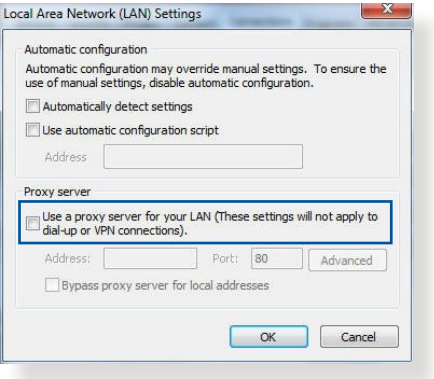

### **MAC OS**

- 1. Από το πρόγραμμα περιήγησης στο διαδίκτυο Safari, κάντε κλικ στο **Safari** > **Preferences (Προτιμήσεις)** > **Advanced (Για προχωρημένους)** > **Change Settings... (Αλλαγή ρυθμίσεων...)**
- 2. Από την οθόνη Δικτύου, καταργήστε την επιλογή **FTP Proxy (Διακομιστής μεσολάβησης FTP)** και

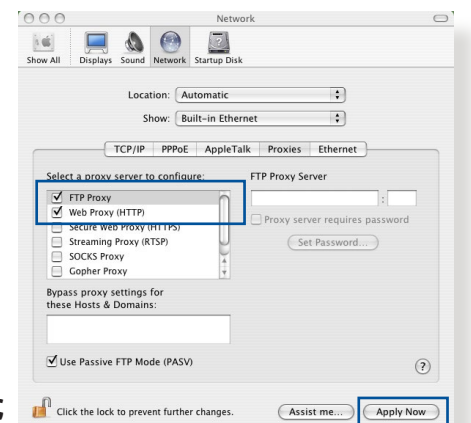

**Web Proxy (HTTP) [Διακομιστής μεσολάβησης Web (HTTP)]**.

3. Κάντε κλικ στο **Apply Now (Εφαρμογή τώρα)** όταν τελειώσετε.

**ΣΗΜΕΊΩΣΗ:** Ανατρέξτε στη βοήθεια του προγράμματος περιήγησης στο διαδίκτυο που χρησιμοποιείτε για λεπτομέρειες σχετικά με την απενεργοποίηση του διακομιστή μεσολάβησης.

### **B. Ορίστε τις ρυθμίσεις TCP/IP για αυτόματη απόδοση διεύθυνσης IP.**

#### **Windows®**

1. Κάντε κλικ στο κουμπί **Start (Έναρξη)** > **Control Panel (Πίνακας Ελέγχου)** > **Network and Sharing Center (Κέντρο δικτύου και κοινής χρήσης)**, στη συνέχεια κάντε κλικ στη σύνδεση δικτύου για να εμφανίσετε το παράθυρο κατάστασης.

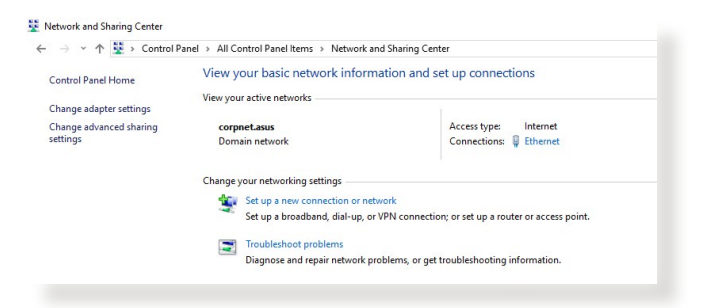

2. Κάντε κλικ στην επιλογή **Properties (Ιδιότητες)** για να εμφανίσετε το παράθυρο Ethernet Properties (Ιδιότητες Ethernet).

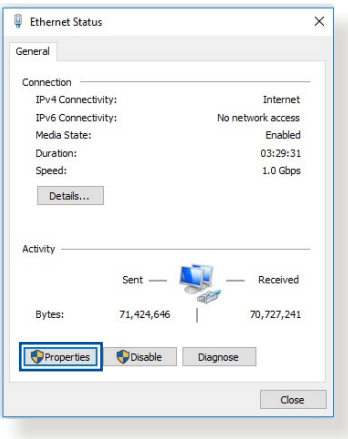

3. Επιλέξτε **Internet Protocol Version 4 (TCP/IPv4)** [Πρωτόκολλο Internet Έκδοση 4 (TCP/IPv4)] ή **Internet Protocol Version 6 (TCP/IPv6) [Πρωτόκολλο Internet Έκδοση 6 (TCP/ IPv6)]**, και κάντε κλικ στο **Properties (Ιδιότητες)**.

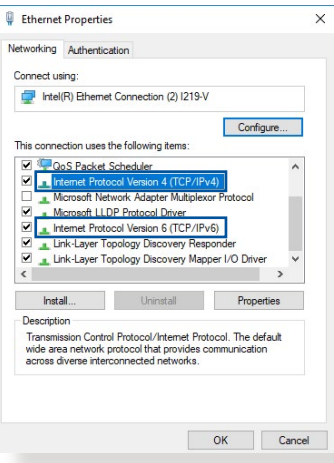

4. Για αυτόματη λήψη των ρυθμίσεων iPv4 IP, επιλέξτε **Obtain an IP address automatically (Λήψη διεύθυνσης ΙΡ αυτόματα)**.

Για αυτόματη λήψη των ρυθμίσεων iPv6 IP, επιλέξτε **Obtain an IPv6 address automatically (Λήψη διεύθυνσης ΙΡv6 αυτόματα)**.

5. Κάντε κλικ στο **OK** όταν τελειώσετε.

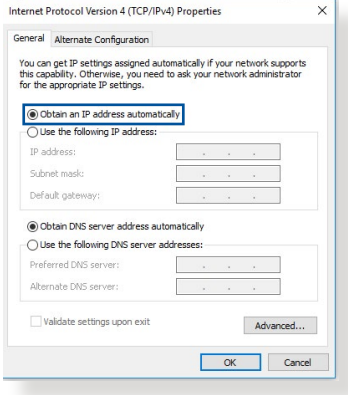

### **MAC OS**

- 1. Κάντε κλικ στο εικονίδιο της Apple που βρίσκεται στην πάνω αριστερή γωνία της οθόνης σας.
- 2. Κάντε κλικ στο **System Preferences (Προτιμήσεις συστήματος)** > **Network (Δίκτυο)** > **Configure... (Διαμόρφωση...)**
- 3. Από την καρτέλα **TCP/ IP**, επιλέξτε **Using DHCP (Χρήση DHCP)** στην

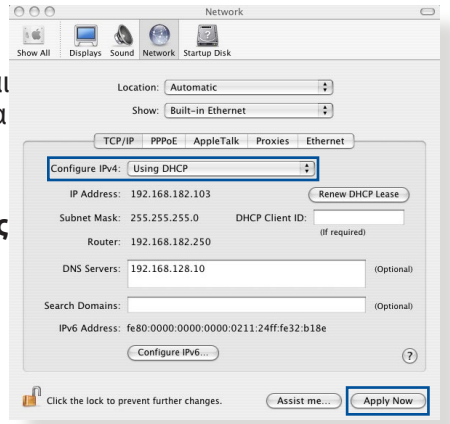

- αναπτυσσόμενη λίστα **Configure IPv4 (Διαμόρφωση IPv4)**.
- 4. Κάντε κλικ στο **Apply Now (Εφαρμογή τώρα)** όταν τελειώσετε.

**ΣΗΜΕΊΩΣΗ:** Ανατρέξτε στη βοήθεια και υποστήριξη του λειτουργικού σας συστήματος για λεπτομέρειες σχετικά με τη διαμόρφωση των ρυθμίσεων TCP/IP του υπολογιστή σας.

### **C. Απενεργοποιήστε τη σύνδεση μέσω τηλεφώνου, αν είναι ενεργοποιημένη.**

#### **Windows®**

- 1. Κάντε κλικ στο κουμπί **Start (Έναρξη)** > **Internet Explorer** για να εκκινήσετε την εφαρμογή περιήγησης στο διαδίκτυο.
- 2. Κάντε κλικ στο κουμπί **Tools (Εργαλεία)** > **Internet options (Επιλογές Internet)** > **Connections (Συνδέσεις)**.
- 3. Επιλέξτε **Never dial a connection (Να μην γίνεται ποτέ κλήση μιας σύνδεσης)**.
- 4. Κάντε κλικ στο **OK** όταν τελειώσετε.

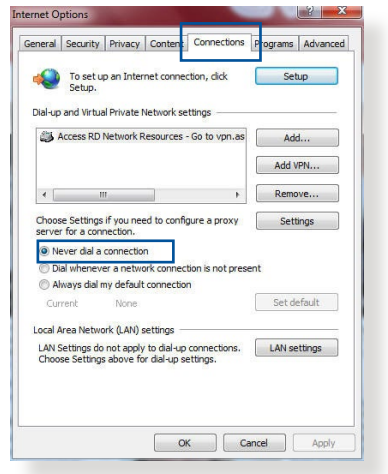

**ΣΗΜΕΊΩΣΗ:** Ανατρέξτε στη βοήθεια του προγράμματος περιήγησης<br>στο διαδίκτυο για λεπτομέρειες σχετικά με την απενεργοποίηση της σύνδεσης μέσω τηλεφώνου.

# **Παραρτήματα**

## **Γνωστοποιήσεις**

### **ASUS Recycling/Takeback Services**

ASUS recycling and takeback programs come from our commitment to the highest standards for protecting our environment. We believe in providing solutions for you to be able to responsibly recycle our products, batteries, other components, as well as the packaging materials. Please go to http://csr.asus. com/english/Takeback.htm for the detailed recycling information in different regions.

### **REACH**

Complying with the REACH (Registration, Evaluation, Authorisation, and Restriction of Chemicals) regulatory framework, we published the chemical substances in our products at ASUS REACH website at

#### **http://csr.asus.com/english/index.aspx**

### **Federal Communications Commission Statement**

This device complies with Part 15 of the FCC Rules. Operation is subject to the following two conditions:

- This device may not cause harmful interference.
- This device must accept any interference received, including interference that may cause undesired operation.

This equipment has been tested and found to comply with the limits for a class B digital device, pursuant to part 15 of the FCC Rules. These limits are designed to provide reasonable protection against harmful interference in a residential installation.

This equipment generates, uses and can radiate radio frequency energy and, if not installed and used in accordance with the instructions, may cause harmful interference to radio communications. However, there is no guarantee that interference will not occur in a particular installation. If this equipment does cause harmful interference to radio or television reception, which can be determined by turning the equipment off and on, the user is encouraged to try to correct the interference by one or more of the following measures:

- Reorient or relocate the receiving antenna.
- Increase the separation between the equipment and receiver.
- Connect the equipment into an outlet on a circuit different from that to which the receiver is connected.
- Consult the dealer or an experienced radio/TV technician for help.

**IMPORTANT**! This device within the 5.15 ~ 5.25 GHz is restricted to indoor operations to reduce any potential for harmful interference to co-channel MSS operations.

**CAUTION**: Any changes or modifications not expressly approved by the party responsible for compliance could void the user's authority to operate the equipment.

### **Prohibition of Co-location**

This device and its antenna(s) must not be co-located or operating in conjunction with any other antenna or transmitter.

### **Safety Information**

To maintain compliance with FCC's RF exposure guidelines, this equipment should be installed and operated with minimum distance 20cm between the radiator and your body. Use on the supplied antenna.

### **Industry Canada statement:**

This device complies with RSS-247 of the Industry Canada Rules. Operation is subject to the following two conditions: (1) This device may not cause harmful interference, and (2) this device must accept any interference received, including interference that may cause undesired operation.

Ce dispositif est conforme à la norme CNR-247 d'Industrie Canada applicable aux appareils radio exempts de licence. Son fonctionnement est sujet aux deux conditions suivantes: (1) le dispositif ne doit pas produire de brouillage préjudiciable, et (2) ce dispositif doit accepter tout brouillage reçu, y compris un brouillage susceptible de provoquer un fonctionnement indésirable.

### **Caution :**

- (i) the device for operation in the band 5150-5250 MHz is only for indoor use to reduce the potential for harmful interference to co-channel mobile satellite systems;
- (ii) the maximum antenna gain permitted for devices in the band 5725-5850 MHz shall be such that the equipment still complies with the e.i.r.p. limits specified for point-to-point and non-point-to-point operation as appropriate; and
- (iii) Users should also be advised that high-power radars are allocated as primary users (i.e. priority users) of the bands 5650-5850 MHz and that these radars could cause interference and/or damage to LE-LAN devices.

### **Avertissement:**

(i) les dispositifs fonctionnant dans la bande 5150-5250 MHz

sont réservés uniquement pour une utilisation à l'intérieur afin de réduire les risques de brouillage préjudiciable aux systèmes de satellites mobiles utilisant les mêmes canaux;

- (ii) le gain maximal d'antenne permis (pour les dispositifs utilisant la bande de 5725 à 5 850 MHz) doit être conforme à la limite de la p.i.r.e. spécifiée pour l'exploitation point à point et l'exploitation non point à point, selon le cas;
- (iii) De plus, les utilisateurs devraient aussi être avisés que les utilisateurs de radars de haute puissance sont désignés utilisateurs principaux (c.-à-d., qu'ils ont la priorité) pour les bandes 5650-5850 MHz et que ces radars pourraient causer du brouillage et/ou des dommages aux dispositifs LAN-EL.

#### **Radiation Exposure Statement:**

This equipment complies with IC radiation exposure limits set forth for an uncontrolled environment. This equipment should be installed and operated with minimum distance 20cm between the radiator & your body.

#### **Déclaration d'exposition aux radiations:**

Cet équipement est conforme aux limites d'exposition aux rayonnements IC établies pour un environnement non contrôlé. Cet équipement doit être installé et utilisé avec un minimum de 20 cm de distance entre la source de rayonnement et votre corps.

#### **NCC** 警語

經型式認證合格之低功率射頻電機,非經許可,公司、商號或 使用者均不得擅自變更頻率、加大功率或變更原設計之特性及 功能。低功率射頻電機之使用不得影響飛航安全及干擾合法通 信;經發現有干擾現象時,應立即停用,並改善至無干擾時方 得繼續使用。前項合法通信,指依電信法規定作業之無線電通 信。低功率射頻電機須忍受合法通信或工業、科學及醫療用電 波輻射性電機設備之干擾。

電磁波曝露量 MPE 標準值 1mWcm²,送測產品實測值 為:0.409 mWcm<sup>2</sup>。

### **GNU General Public License**

### **Licensing information**

This product includes copyrighted third-party software licensed under the terms of the GNU General Public License. Please see The GNU General Public License for the exact terms and conditions of this license. We include a copy of the GPL with every CD shipped with our product. All future firmware updates will also be accompanied with their respective source code. Please visit our web site for updated information. Note that we do not offer direct support for the distribution.

### **GNU GENERAL PUBLIC LICENSE**

Version 2, June 1991

Copyright (C) 1989, 1991 Free Software Foundation, Inc. 59 Temple Place, Suite 330, Boston, MA 02111-1307 USA Everyone is permitted to copy and distribute verbatim copies of this license document, but changing it is not allowed.

### **Preamble**

The licenses for most software are designed to take away your freedom to share and change it. By contrast, the GNU General Public License is intended to guarantee your freedom to share and change free software--to make sure the software is free for all its users. This General Public License applies to most of the Free Software Foundation's software and to any other program whose authors commit to using it. (Some other Free Software Foundation software is covered by the GNU Library General Public License instead.) You can apply it to your programs, too.

When we speak of free software, we are referring to freedom, not price. Our General Public Licenses are designed to make sure that you have the freedom to distribute copies of free software (and charge for this service if you wish), that you receive source code or can get it if you want it, that you can change the software or use pieces of it in new free programs; and that you know you can do these things.

To protect your rights, we need to make restrictions that forbid anyone to deny you these rights or to ask you to surrender the rights. These restrictions translate to certain responsibilities for you if you distribute copies of the software, or if you modify it.

For example, if you distribute copies of such a program, whether gratis or for a fee, you must give the recipients all the rights that you have. You must make sure that they, too, receive or can get the source code. And you must show them these terms so they know their rights.

We protect your rights with two steps: (1) copyright the software, and (2) offer you this license which gives you legal permission to copy, distribute and/or modify the software.

Also, for each author's protection and ours, we want to make certain that everyone understands that there is no warranty for this free software. If the software is modified by someone else and passed on, we want its recipients to know that what they have is not the original, so that any problems introduced by others will not reflect on the original authors' reputations.

Finally, any free program is threatened constantly by software patents. We wish to avoid the danger that redistributors of a free program will individually obtain patent licenses, in effect making the program proprietary. To prevent this, we have made it clear that any patent must be licensed for everyone's free use or not licensed at all.

The precise terms and conditions for copying, distribution and modification follow.

### **Terms & conditions for copying, distribution, & modification**

0. This License applies to any program or other work which contains a notice placed by the copyright holder saying it may be distributed under the terms of this General Public License. The "Program", below, refers to any such program or work, and a "work based on the Program" means either the Program or any derivative work under copyright law: that is to say, a work containing the Program or a portion of it, either verbatim or with modifications and/or translated into another language. (Hereinafter, translation is included without limitation in the term "modification".) Each licensee is addressed as "you".

Activities other than copying, distribution and modification are not covered by this License; they are outside its scope. The act of running the Program is not restricted, and the output from the Program is covered only if its contents constitute a work based on the Program (independent of having been made by running the Program). Whether that is true depends on what the Program does.

1. You may copy and distribute verbatim copies of the Program's source code as you receive it, in any medium, provided that you conspicuously and appropriately publish on each copy an appropriate copyright notice and disclaimer of warranty; keep intact all the notices that refer to this License and to the absence of any warranty; and give any other recipients of the Program a copy of this License along with the Program.

You may charge a fee for the physical act of transferring a copy, and you may at your option offer warranty protection in exchange for a fee.

- 2. You may modify your copy or copies of the Program or any portion of it, thus forming a work based on the Program, and copy and distribute such modifications or work under the terms of Section 1 above, provided that you also meet all of these conditions:
	- a) You must cause the modified files to carry prominent notices stating that you changed the files and the date of any change.
	- b) You must cause any work that you distribute or publish, that in whole or in part contains or is derived from the Program or any part thereof, to be licensed as a whole at no charge to all third parties under the terms of this License.
	- c) If the modified program normally reads commands interactively when run, you must cause it, when started running for such interactive use in the most ordinary way, to print or display an announcement including an appropriate copyright notice and a notice that there is no warranty (or else, saying that you provide a warranty) and that users may redistribute the program under these conditions, and telling the user how to view a copy of this License. (Exception: if the Program itself is interactive but does not normally print such an announcement, your work based on the Program is not required to print an announcement.)

These requirements apply to the modified work as a whole. If identifiable sections of that work are not derived from the Program, and can be reasonably considered independent and separate works in themselves, then this License, and its terms, do not apply to those sections when you distribute them as separate works. But when you distribute the same sections as part of a whole which is a work based on the Program, the distribution of the whole must be on the terms of this License, whose permissions for other licensees extend to the entire whole, and thus to each and every part regardless of who wrote it.

Thus, it is not the intent of this section to claim rights or contest your rights to work written entirely by you; rather, the intent is to exercise the right to control the distribution of derivative or collective works based on the Program.

 In addition, mere aggregation of another work not based on the Program with the Program (or with a work based on the Program) on a volume of a storage or distribution medium does not bring the other work under the scope of this License.

- 3. You may copy and distribute the Program (or a work based on it, under Section 2) in object code or executable form under the terms of Sections 1 and 2 above provided that you also do one of the following:
	- a) Accompany it with the complete corresponding machinereadable source code, which must be distributed under the terms of Sections 1 and 2 above on a medium customarily used for software interchange; or,
	- b) Accompany it with a written offer, valid for at least three years, to give any third party, for a charge no more than your cost of physically performing source distribution, a complete machine-readable copy of the corresponding source code, to be distributed under the terms of Sections 1 and 2 above on a medium customarily used for software interchange; or,
	- c) Accompany it with the information you received as to the offer to distribute corresponding source code. (This alternative is allowed only for noncommercial distribution and only if you received the program in object code or executable form with such an offer, in accord with Subsection b above.)

The source code for a work means the preferred form of the work for making modifications to it. For an executable work, complete source code means all the source code for all modules it contains, plus any associated interface definition files, plus the scripts used to control compilation and installation of the executable. However, as a special exception, the source code distributed need not include anything that is normally distributed (in either source or binary form) with the major components (compiler, kernel, and so on) of the operating system on which the executable runs, unless that component itself accompanies the executable.

If distribution of executable or object code is made by offering access to copy from a designated place, then offering equivalent access to copy the source code from the same place counts as distribution of the source code, even though third parties are not compelled to copy the source along with the object code.

- 4. You may not copy, modify, sublicense, or distribute the Program except as expressly provided under this License. Any attempt otherwise to copy, modify, sublicense or distribute the Program is void, and will automatically terminate your rights under this License. However, parties who have received copies, or rights, from you under this License will not have their licenses terminated so long as such parties remain in full compliance.
- 5. You are not required to accept this License, since you have not signed it. However, nothing else grants you permission to modify or distribute the Program or its derivative works. These actions are prohibited by law if you do not accept this License. Therefore, by modifying or distributing the Program (or any work based on the Program), you indicate your acceptance of this License to do so, and all its terms and conditions for copying, distributing or modifying the Program or works based on it.
- 6. Each time you redistribute the Program (or any work based on the Program), the recipient automatically receives a license from the original licensor to copy, distribute or modify the Program subject to these terms and conditions. You may not impose any further restrictions on the recipients' exercise of the rights granted herein. You are not responsible for enforcing compliance by third parties to this License.
- 7. If, as a consequence of a court judgment or allegation of patent infringement or for any other reason (not limited to patent issues), conditions are imposed on you (whether by court order, agreement or otherwise) that contradict the conditions of this

License, they do not excuse you from the conditions of this License. If you cannot distribute so as to satisfy simultaneously your obligations under this License and any other pertinent obligations, then as a consequence you may not distribute the Program at all. For example, if a patent license would not permit royalty-free redistribution of the Program by all those who receive copies directly or indirectly through you, then the only way you could satisfy both it and this License would be to refrain entirely from distribution of the Program.

If any portion of this section is held invalid or unenforceable under any particular circumstance, the balance of the section is intended to apply and the section as a whole is intended to apply in other circumstances.

It is not the purpose of this section to induce you to infringe any patents or other property right claims or to contest validity of any such claims; this section has the sole purpose of protecting the integrity of the free software distribution system, which is implemented by public license practices. Many people have made generous contributions to the wide range of software distributed through that system in reliance on consistent application of that system; it is up to the author/ donor to decide if he or she is willing to distribute software through any other system and a licensee cannot impose that choice.

This section is intended to make thoroughly clear what is believed to be a consequence of the rest of this License.

- 8. If the distribution and/or use of the Program is restricted in certain countries either by patents or by copyrighted interfaces, the original copyright holder who places the Program under this License may add an explicit geographical distribution limitation excluding those countries, so that distribution is permitted only in or among countries not thus excluded. In such case, this License incorporates the limitation as if written in the body of this License.
- 9. The Free Software Foundation may publish revised and/or new

versions of the General Public License from time to time. Such new versions will be similar in spirit to the present version, but may differ in detail to address new problems or concerns.

Each version is given a distinguishing version number. If the Program specifies a version number of this License which applies to it and "any later version", you have the option of following the terms and conditions either of that version or of any later version published by the Free Software Foundation. If the Program does not specify a version number of this License, you may choose any version ever published by the Free Software Foundation.

10. If you wish to incorporate parts of the Program into other free programs whose distribution conditions are different, write to the author to ask for permission.

For software which is copyrighted by the Free Software Foundation, write to the Free Software Foundation; we sometimes make exceptions for this. Our decision will be guided by the two goals of preserving the free status of all derivatives of our free software and of promoting the sharing and reuse of software generally.

#### **NO WARRANTY**

11 BECAUSE THE PROGRAM IS LICENSED FREE OF CHARGE, THERE IS NO WARRANTY FOR THE PROGRAM, TO THE EXTENT PERMITTED BY APPLICABLE LAW. EXCEPT WHEN OTHERWISE STATED IN WRITING THE COPYRIGHT HOLDERS AND/OR OTHER PARTIES PROVIDE THE PROGRAM "AS IS" WITHOUT WARRANTY OF ANY KIND, EITHER EXPRESSED OR IMPLIED, INCLUDING, BUT NOT LIMITED TO, THE IMPLIED WARRANTIES OF MERCHANTABILITY AND FITNESS FOR A PARTICULAR PURPOSE. THE ENTIRE RISK AS TO THE QUALITY AND PERFORMANCE OF THE PROGRAM IS WITH YOU. SHOULD THE PROGRAM PROVE DEFECTIVE, YOU ASSUME THE COST OF ALL NECESSARY SERVICING, REPAIR OR CORRECTION.

12 IN NO EVENT UNLESS REQUIRED BY APPLICABLE LAW OR AGREED TO IN WRITING WILL ANY COPYRIGHT HOLDER, OR ANY OTHER PARTY WHO MAY MODIFY AND/OR REDISTRIBUTE THE PROGRAM AS PERMITTED ABOVE, BE LIABLE TO YOU FOR DAMAGES, INCLUDING ANY GENERAL, SPECIAL, INCIDENTAL OR CONSEQUENTIAL DAMAGES ARISING OUT OF THE USE OR INABILITY TO USE THE PROGRAM (INCLUDING BUT NOT LIMITED TO LOSS OF DATA OR DATA BEING RENDERED INACCURATE OR LOSSES SUSTAINED BY YOU OR THIRD PARTIES OR A FAILURE OF THE PROGRAM TO OPERATE WITH ANY OTHER PROGRAMS), EVEN IF SUCH HOLDER OR OTHER PARTY HAS BEEN ADVISED OF THE POSSIBILITY OF SUCH DAMAGES.

END OF TERMS AND CONDITIONS

# **Υπηρεσια και Υποστηριξη**

Επισκεφθείτε την ιστοσελίδα του πολυ-γλωσσικό μας στο https://www.asus.com/support/.

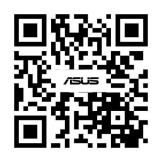